البريد الالكتروني "الايميل"

:يمكن تعريف البريد الالكتروني انه نموذج الكتروني للهاتف و الفاكس و هو أسلوب لكتابة و إرسال و استقبال الرسائل عبر نظم الاتصالات الإلكترونية سواءاً كانت شبكة الانترنت أو شبكات الإتصالات الخاصة داخل الشركات أو المؤسسات.

سنتناول في هذا الفصل شرح للبريد الالكتروني المجاني

- ياهو Yahoo
- هوت ميل Hotmail

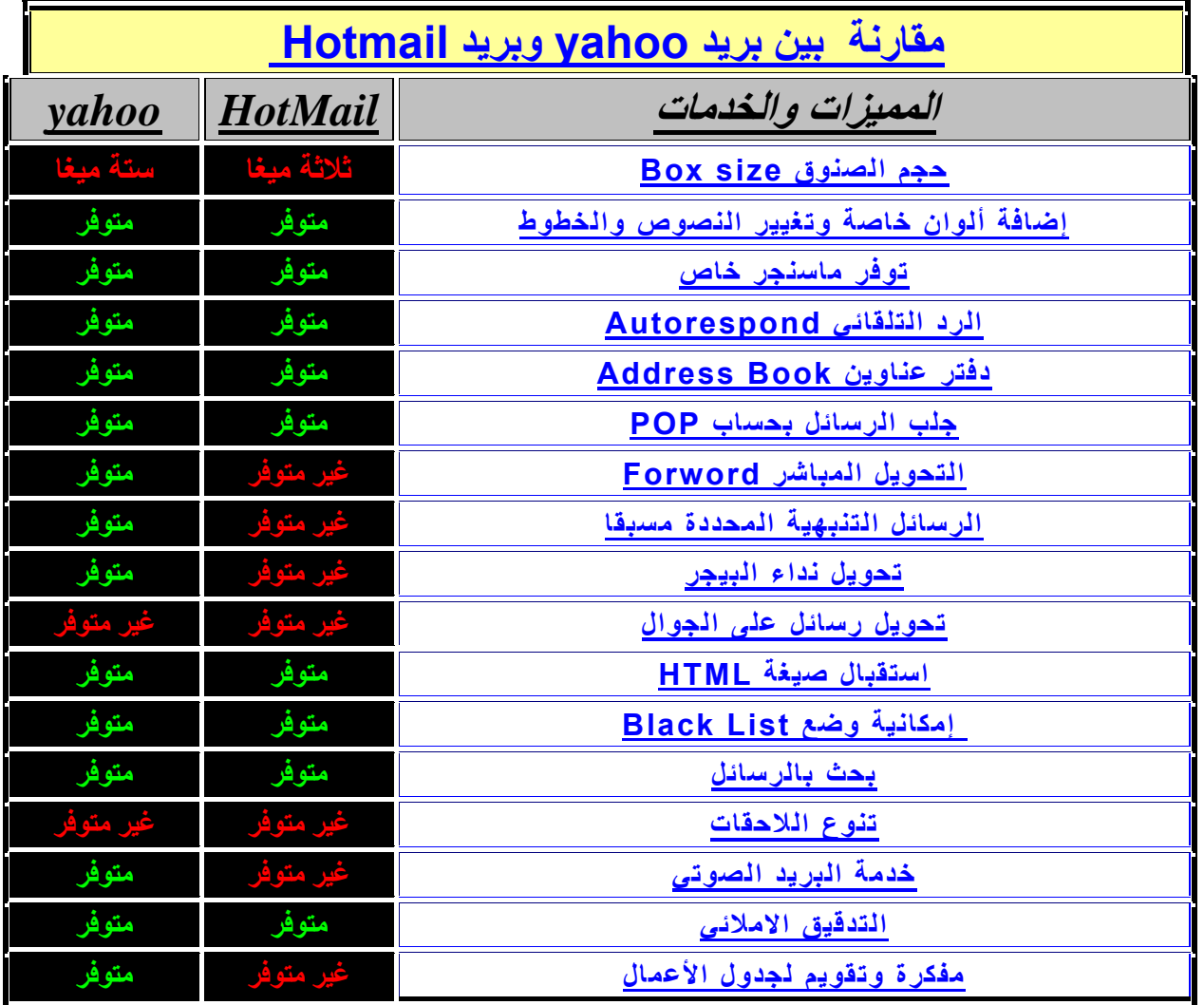

### **انشاء ايميل عن طريق الياهو Yahoo**

- **ادخل على موقع الياهو com.yahoo.mail.www**
	- **اختر up signآما يوضح الشكل التالي :**

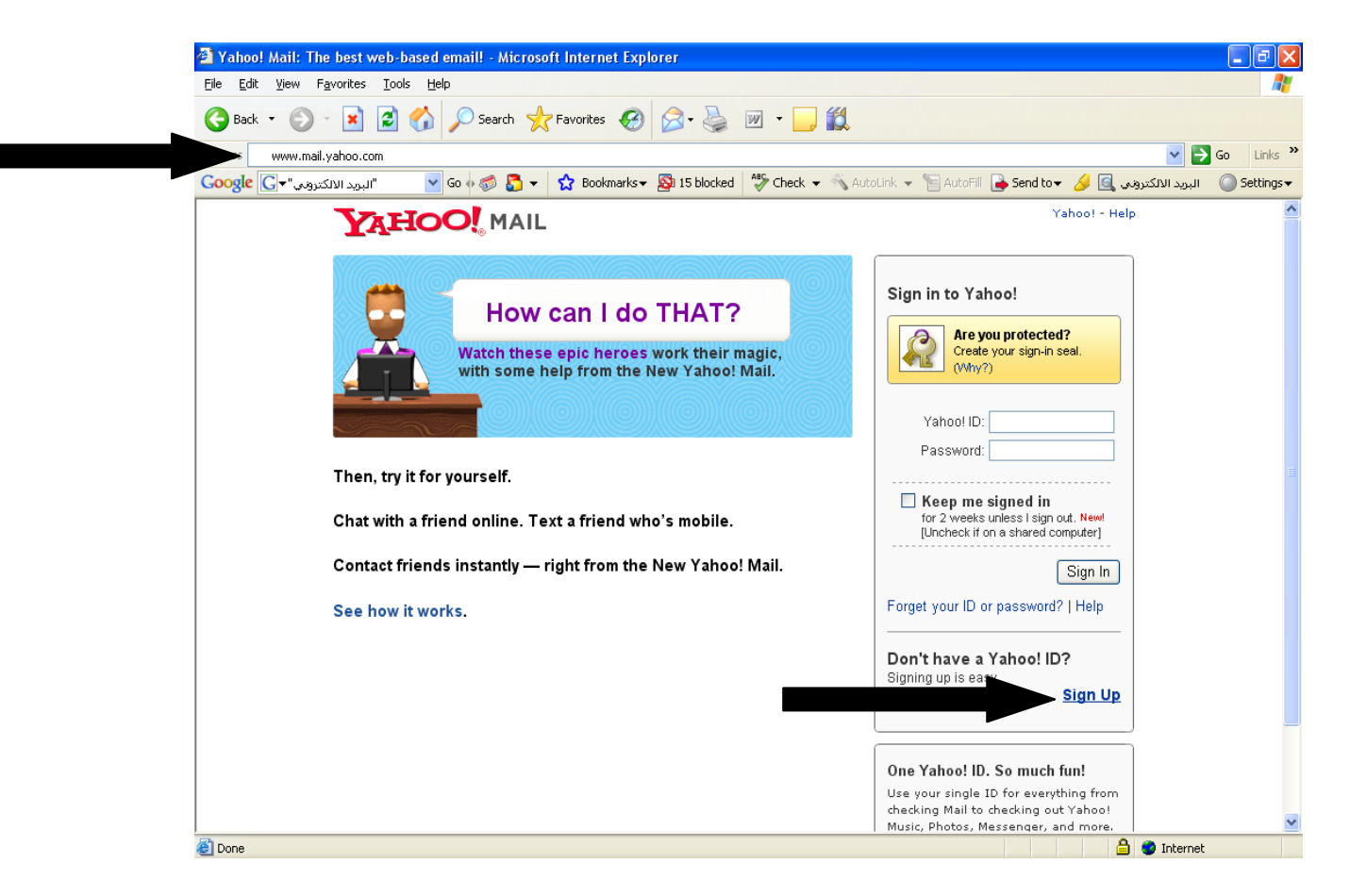

- **تظهر النافذة التالية :**
- **قم بتعبئة البيانات المطلوبة و بعد الانتهاء اضغط على Account My Greats**

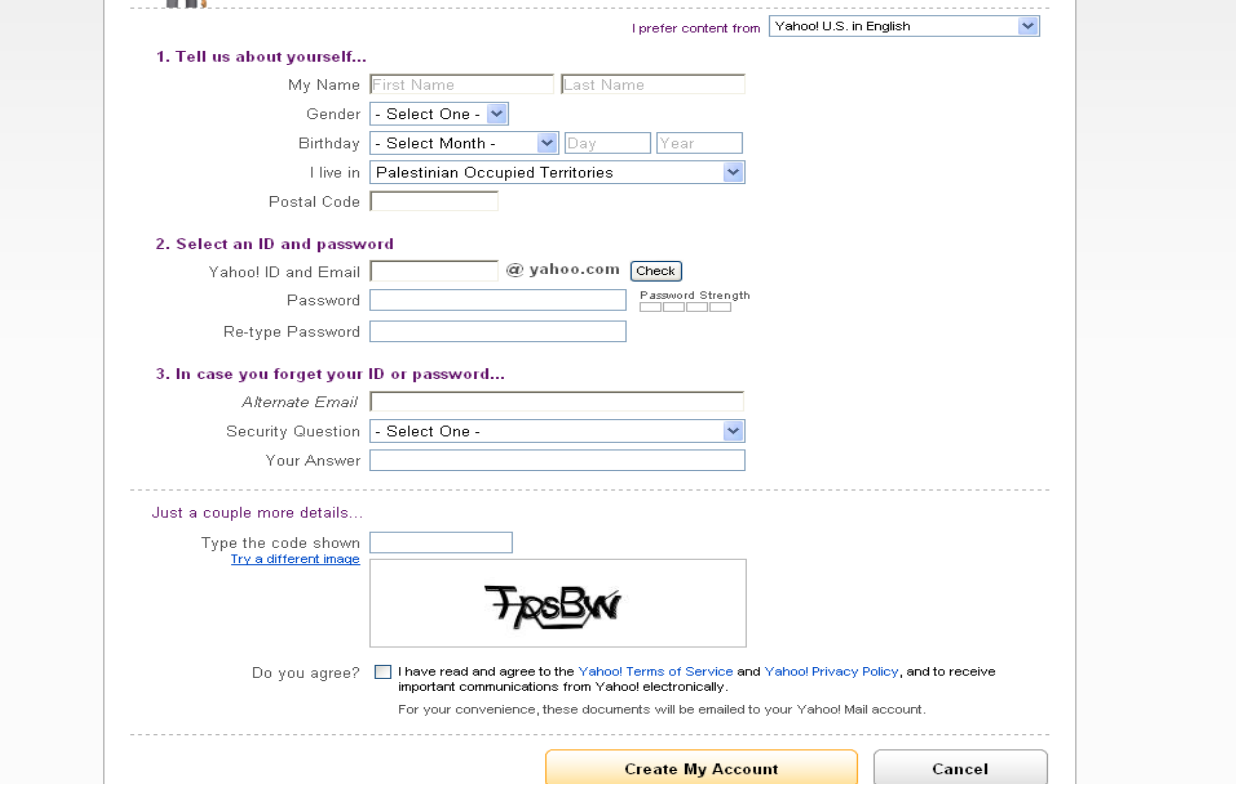

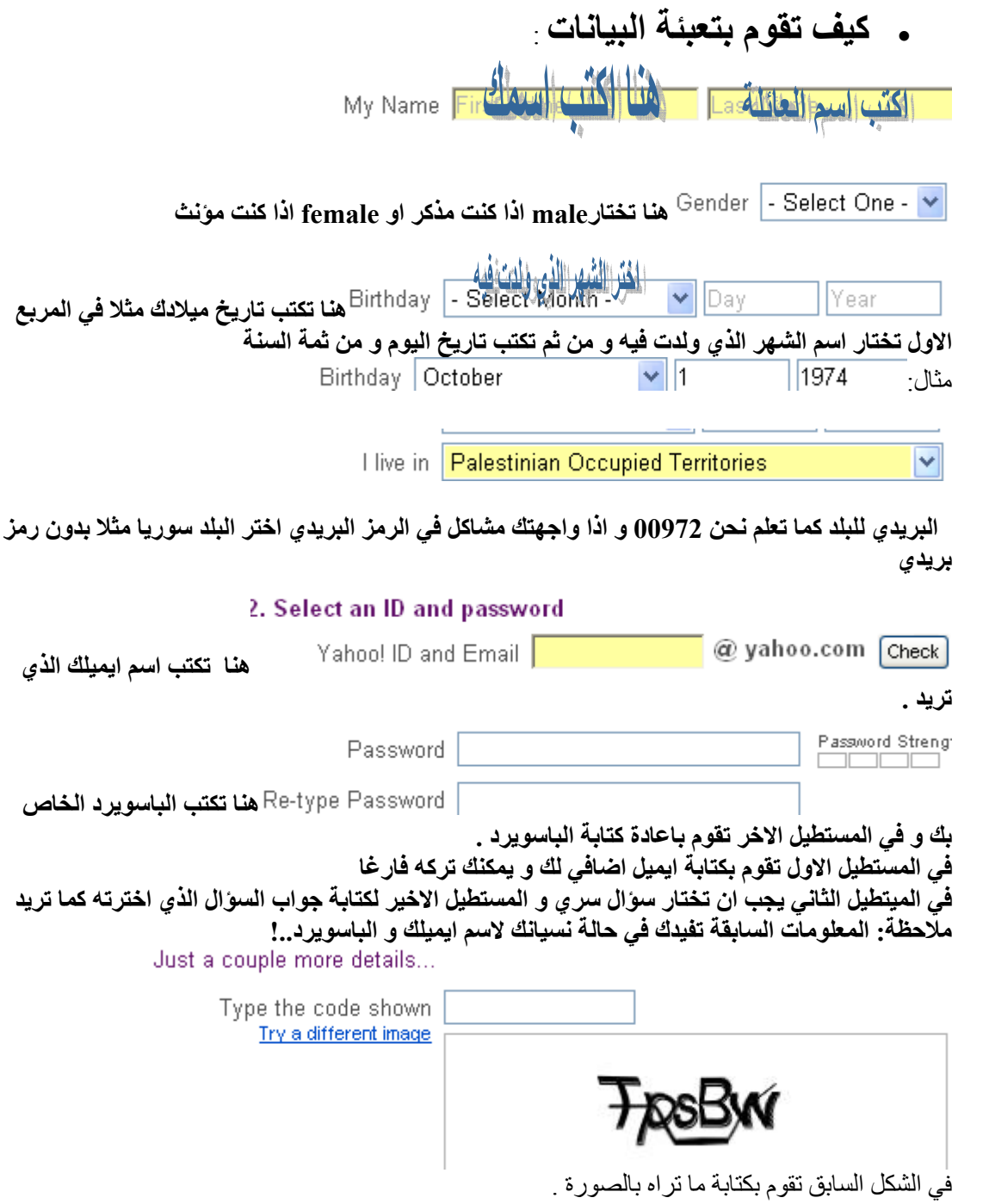

Do you agree? If theve read and agree to the Yahoo! Terms of Service and Yahoo! Privacy Policy, and to receive important communications from Yahoo! electronically.

For your convenience, these documents will be emailed to your Yahoo! Mail account.

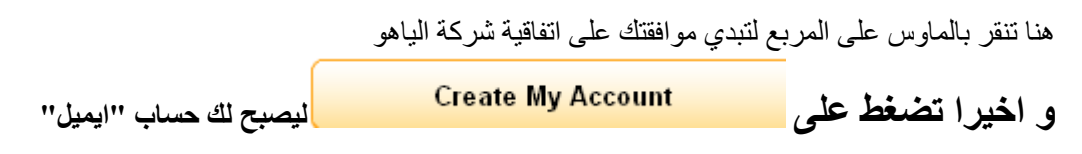

### **و بعدها تظهر لك النافذه التالية**

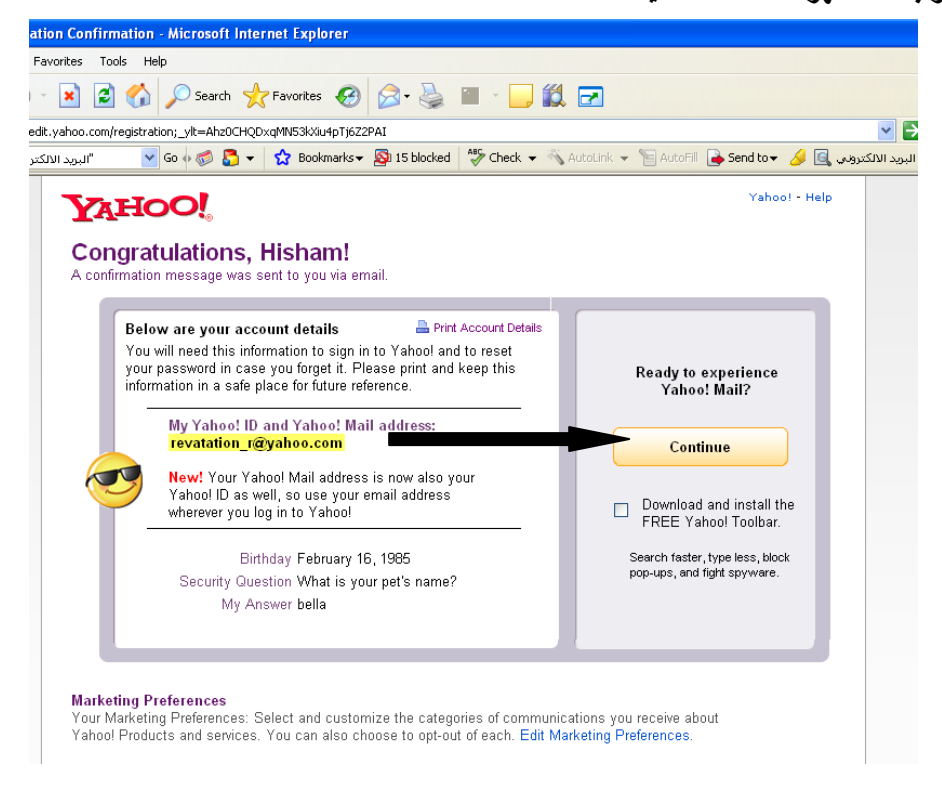

**ثم تنتقل الى بريدك و تجد رسالة ترحيبية من الشرآة .** 

**البدئ مع الياهو: بعد ان قمنا بانشاء بريد الكتروني عبر الياهو دعونا الان نتعرف على المهام الاساسية في آيفية التعامل مع الايميل :** 

**سنتناول في هذا البند : .1 آيفية الدخول الى البريد الالكتروني .2 ارسال و استقبال الرسائل بمرفقاتها .3 حذف رسالة .4 حفظ رسالة غير مكتملة في المسودات draft .5 استعراض جميع الرسالة المرسلة .6 انشاء مجلد داخل الايميل .7 تحريك الرسائل الى اماآن معينة مثل"فولدر و غيرها" .8 تغير الباسورد و اضافة توقيعك .9 تغير واجهة الايميل الخاصة بك مثل الالوان .. .10اضافة و تخزين عناوين الى دفتر العناوين الخاص بك .11حظر بريد معين .12الخروج من البريد الالكتروني out sign**

اولا كيفية الدخول الى البريد الالكتروني :

**بعد ان قمت بانشاء حساب جديد دعونا الان نبدء بالتعرف على طريقة التعامل مع البريد الالكتروني :** 

- **اخل الى موقع الياهو لتدخل عبره الى بريدك com.yahoo.mail.www**
	- **اآتب اسم بريدك و من ثم الباسورد آما في الشكل التالي :**

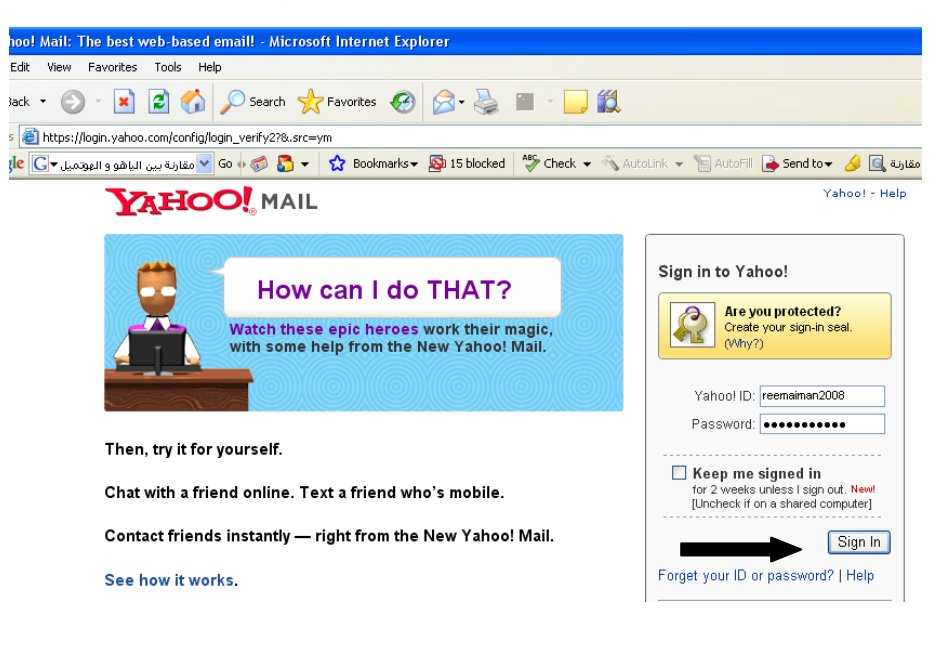

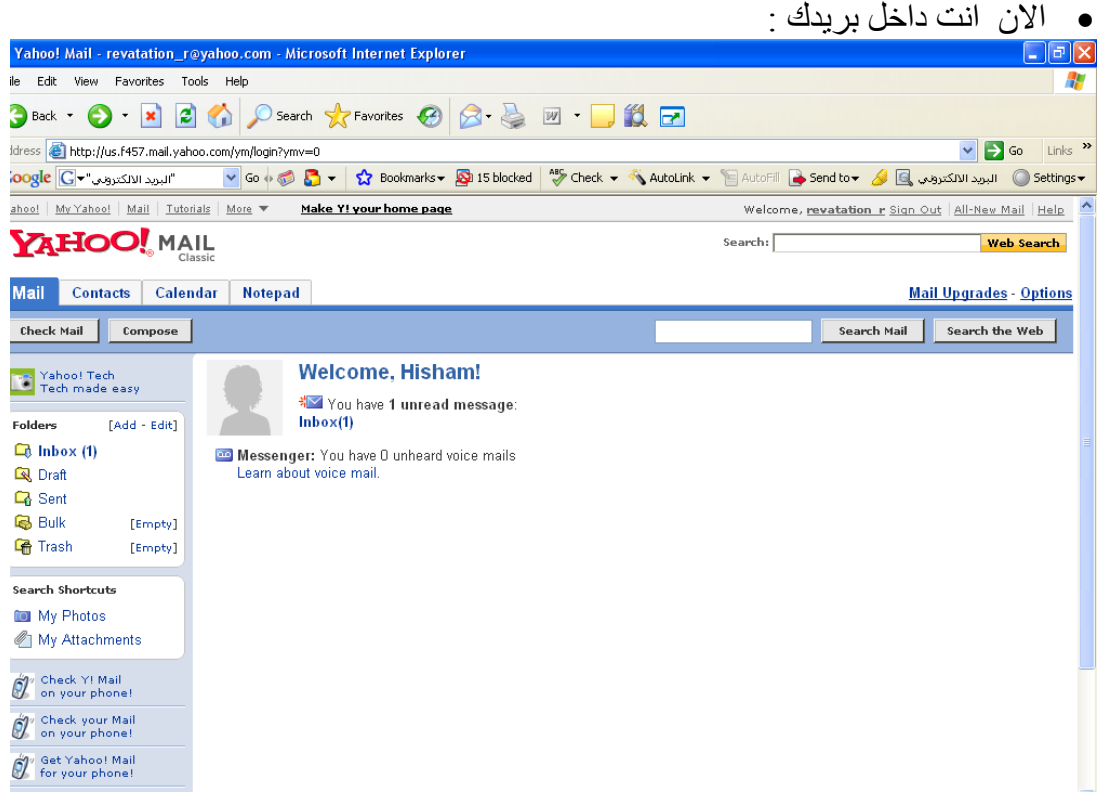

و لكن كيف تقوم بارسال رسالة الى شخص اخر ؟؟ بالتأكيد تستطيع فعل ذلك بكل سهولة ،فقط تابع معي الاشكال التالية :

• اضغط على compose آما في الشكل :

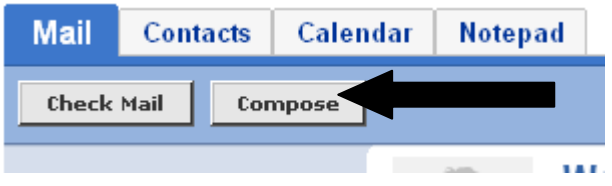

تظهر لك النافذة التالية :

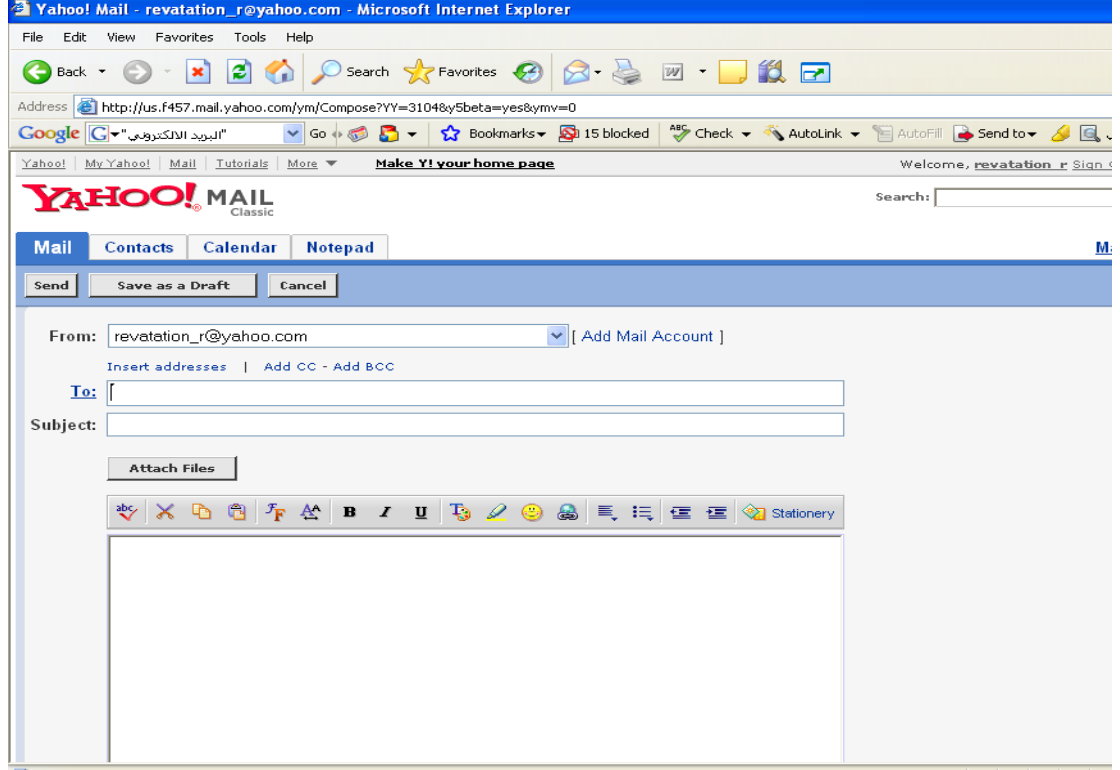

الان دعونا نجرب : سنقوم بارسال رسالة الى البريد"العنوان التالي" com.yahoo@2008reemaiman

بداية سنكتب العنوان او الايميل الذي نرغب في توجيه رسالة اليه و هو في مثالنا I<sub>0</sub>: <u>reemaiman2008@yahoo.com</u>

آما تعرف لكل رسالة موضوع فهنا سنقوم بكتابة موضوع الرسالة و ليكن مثلا : "استفسار"نفرض اننا نريد ان نستفسر عن موضوع معين ..لاحظ التالي :

 **استفسار رائع الى الان نجحنا في تحديد عنوان الشخص المستقبل لرسالتنا و قمنا بتحديد موضوع الرسالة التي سنرسلها بقي علينا الان ان نبدء بكتابة محتوى الرسالة ،تابع معي :** 

**نفرض اننا نود الاستفسار عن آيفية انشاء مجلد داخل الايميل ترى اين سنكتب ذلك ؟ الشكل التالي يوضح المكان الذي يجب ان يحتوي نص الرسالة :** 

 **السلام عليكم و رحمة االله و برآاته :** 

 **اود الاستفسار عن آيفية انشاء مجلد داخل الايميل مع الاحترام** 

**ممتاز !!الان عرفنا آيف نكتب رسالة بسيطة بشكل آامل ، ولكن آيف نقوم بارسالها ؟؟ انظر الى الشكل التالي الذي يبين الزر الخاص بمهمة الارسال : اذن بالضغط عليه تستطيع ارسال الرسالة ،،تماما العملية تشبه** Send **ارسالنا رسالة ورقية لشخص اخر فانت تحتاج ان تكتب على المغلف عنوان الشخص المستلم و موضوع رسالتك و داخل المغلف تكتب ورقة تعبر عن ما تريد اعلامه لصديقك و عندما تذهب و ترسلها الى البريد و يستلمها ساعي البريد تماما آانك ضغط على الزر بعد ان تقوم بالضغط على sendتظهر لك نافذة تعلمك بنجاح عملية الارسال آما في الشكل التالي :** 

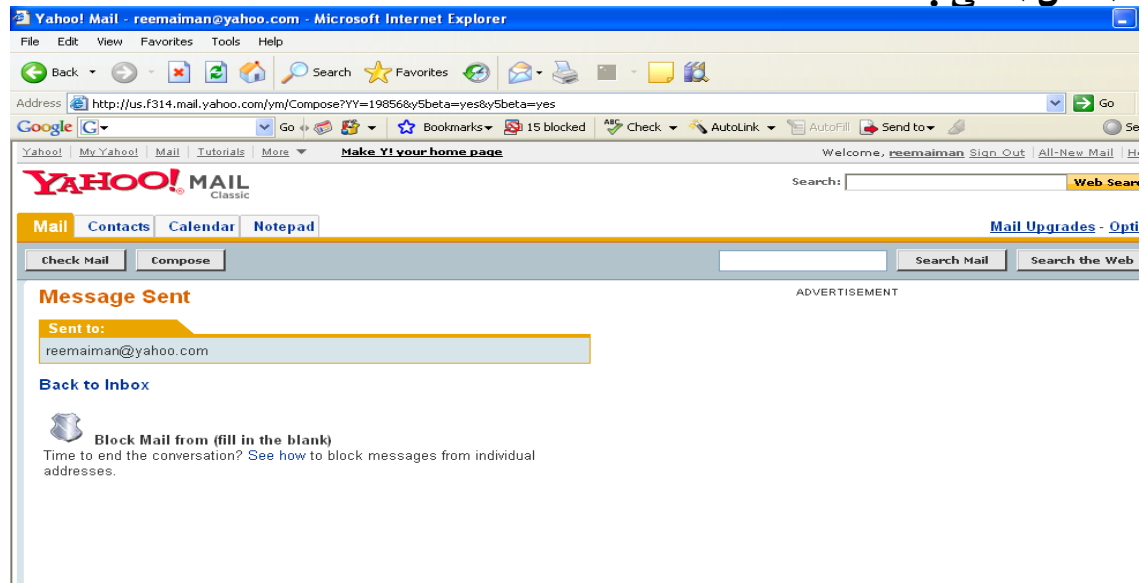

attachment stå 2 3 4kg deg

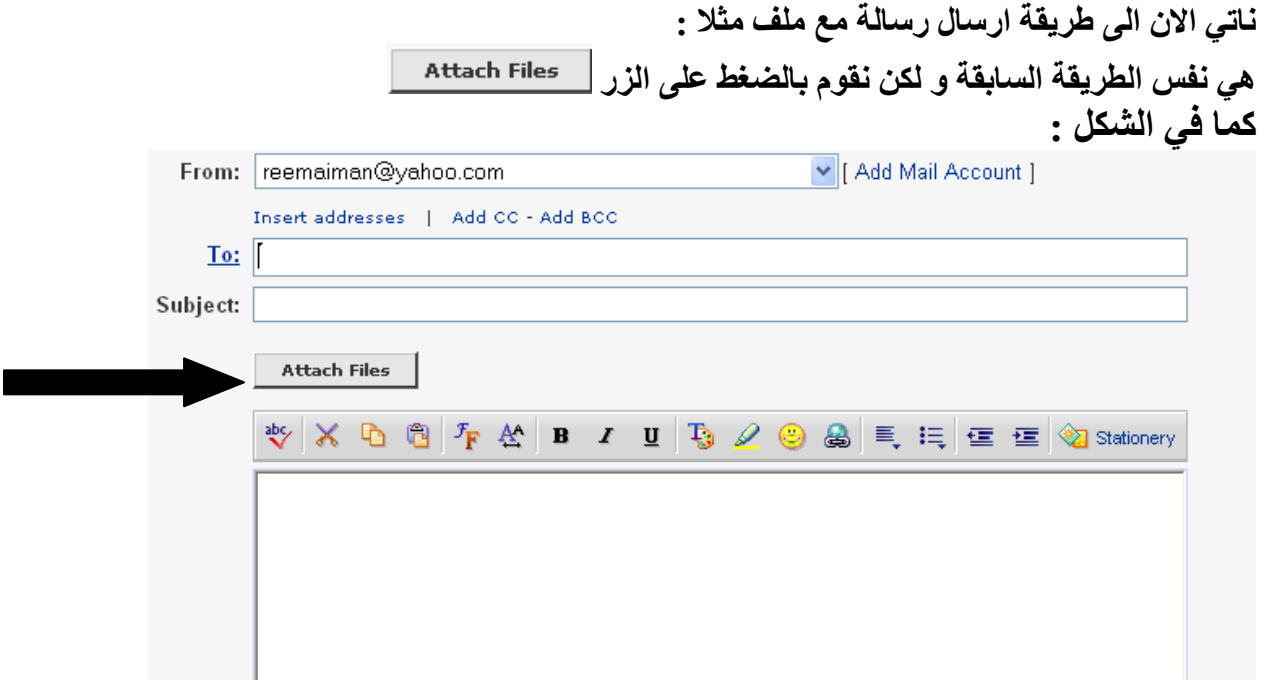

### **فتظهرلنا النافذة التالية:**

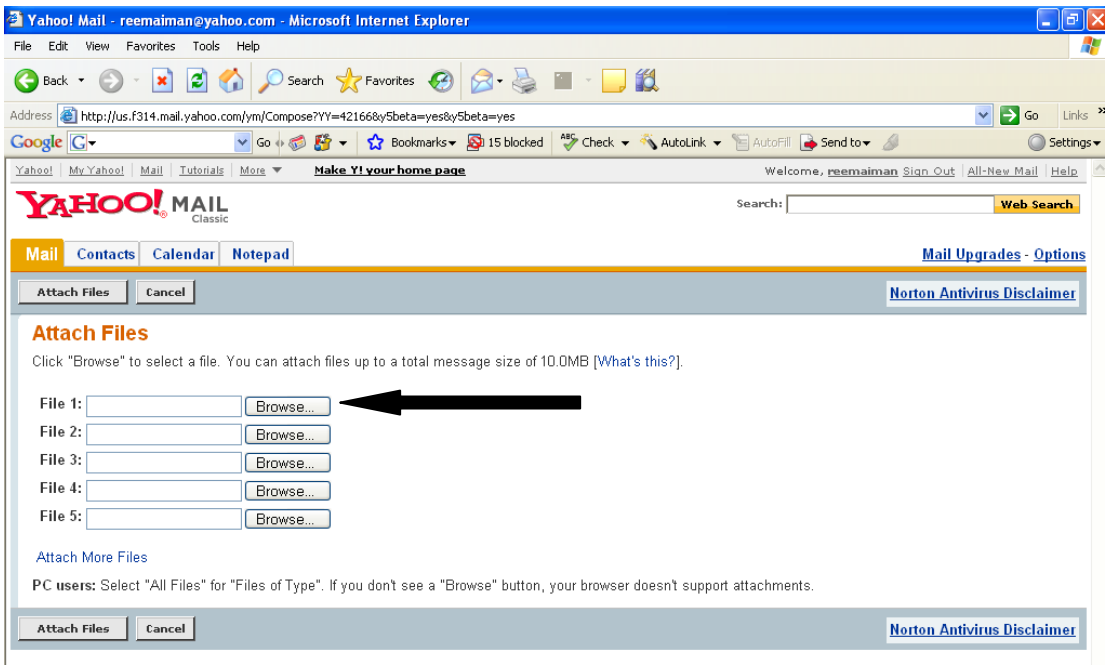

نقوم بالضغط على browseلاختيار الملف الذي ننوي ارساله :

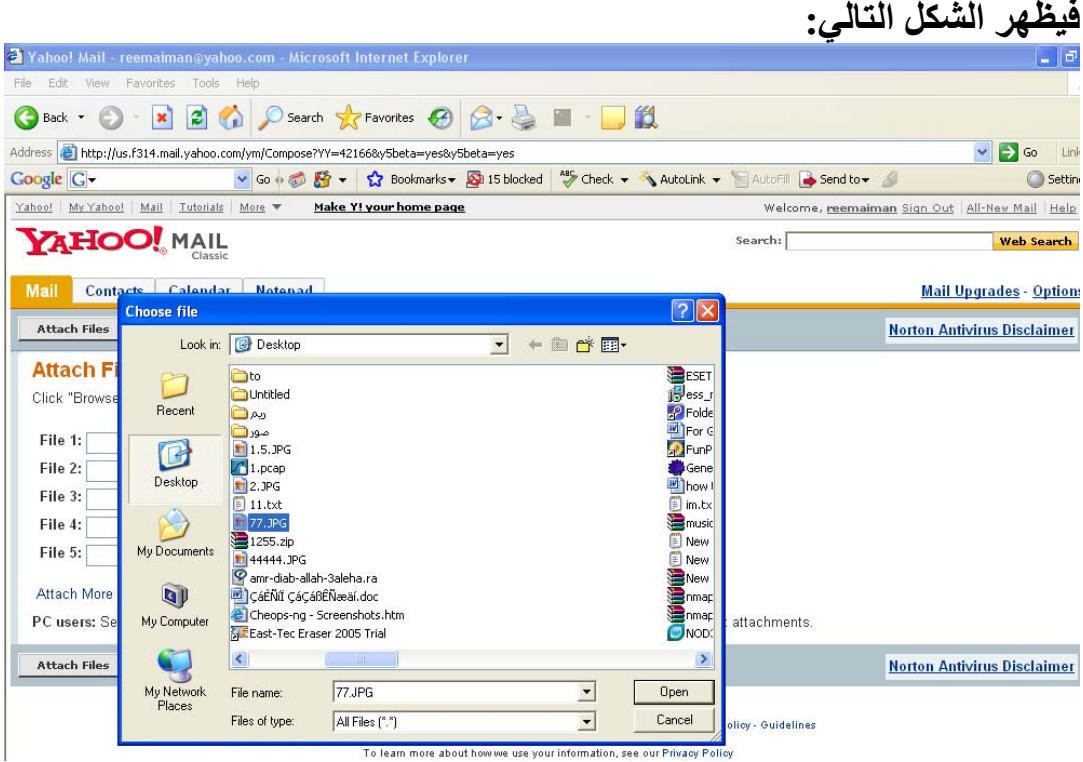

# نقوم باختيار الملف من السابق ثم نعود لنكمل عملية الارسال :

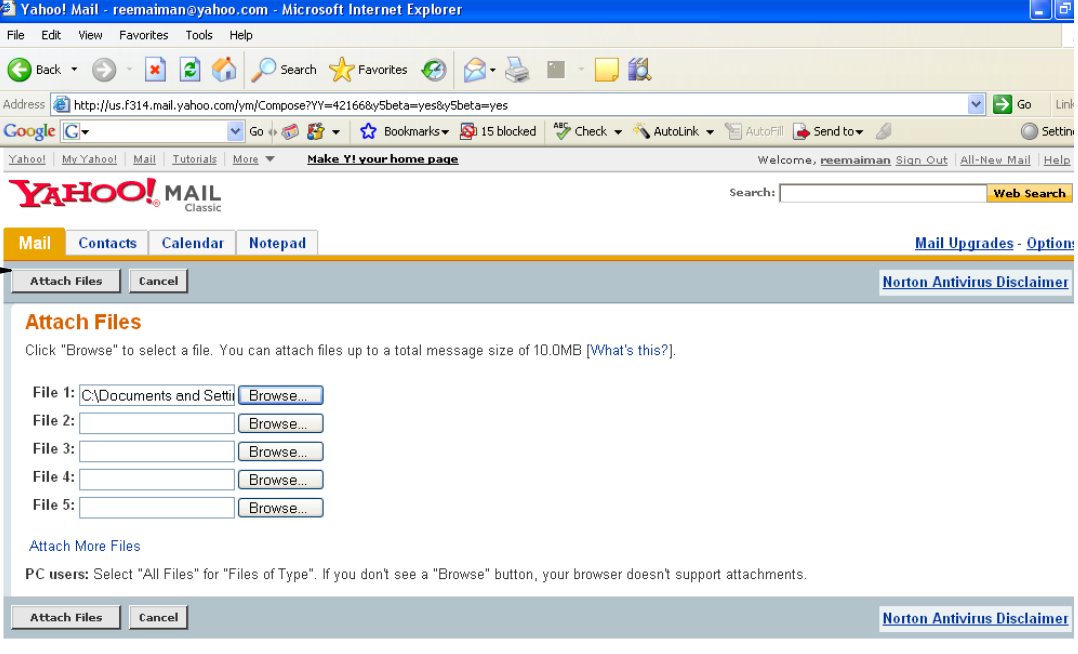

الان اضغط على Files attach لتبدأ عملية رفع الملفات الى الايميل :

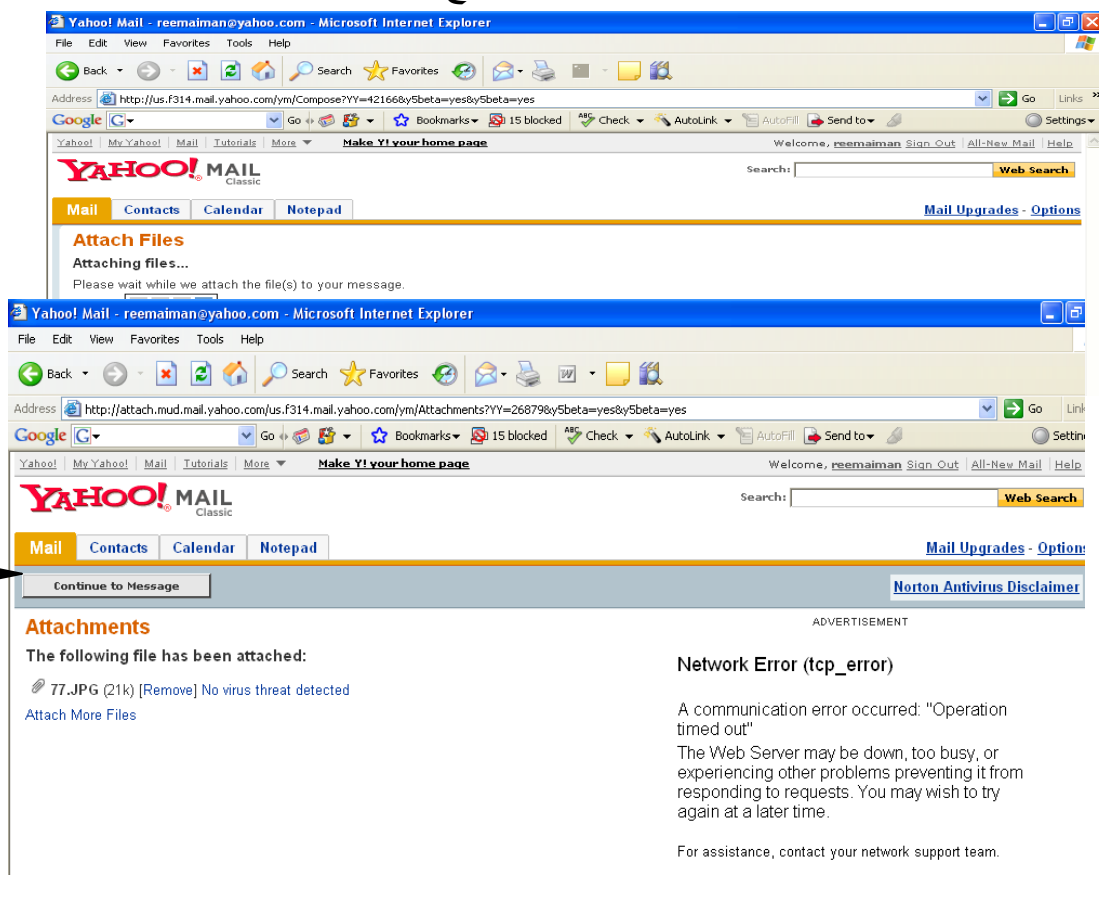

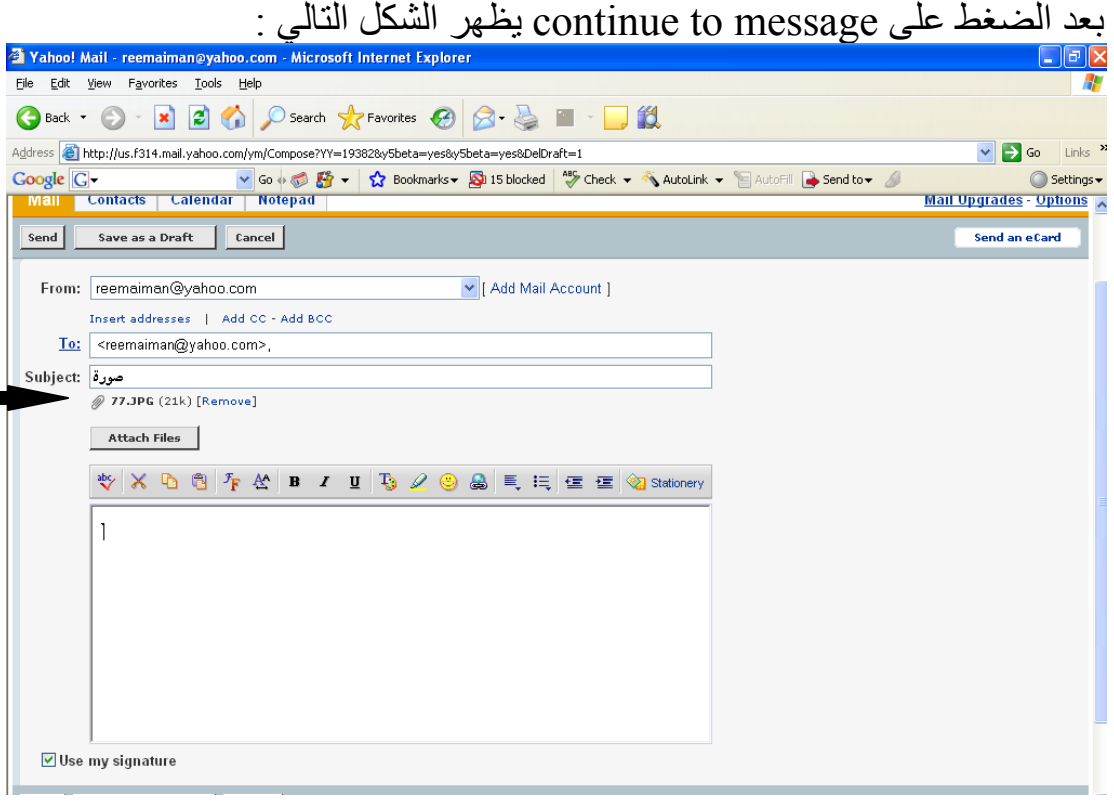

لاحظ السهم الذي يشير الى وجود الملف الذي قمت برفعه الى الايميل ..الان ما عليك الا ضغط الزر اsend و بذلك تكون قت تمت العملية بنجاح۞

عند فتح بريدك "ايميلك " يتم اعلامك عن ما اذا وجدت لديك رسائل جدية "غير مقروءة كما في الشكل التالي :

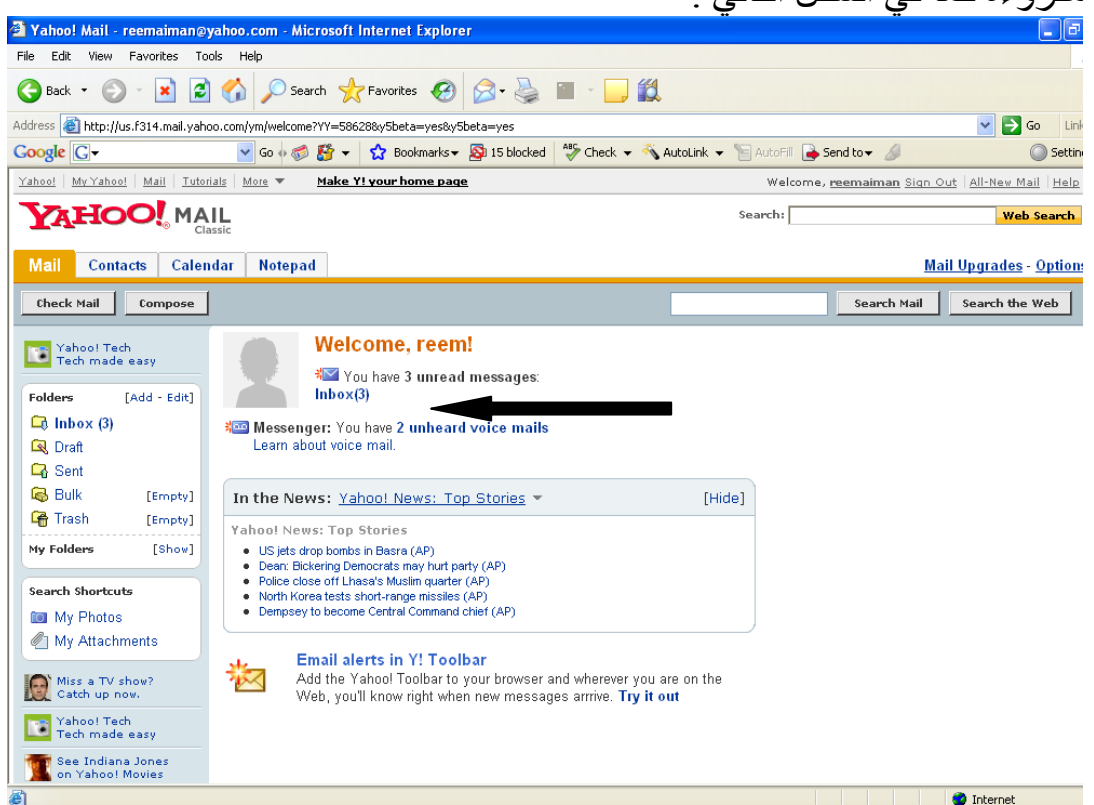

اضغط على الزر Inbox التفتح النافذة التالية: اضغط على موضوع "عنوان"الرسالة لقرائتها ثم اضغطdownloadلتحميل

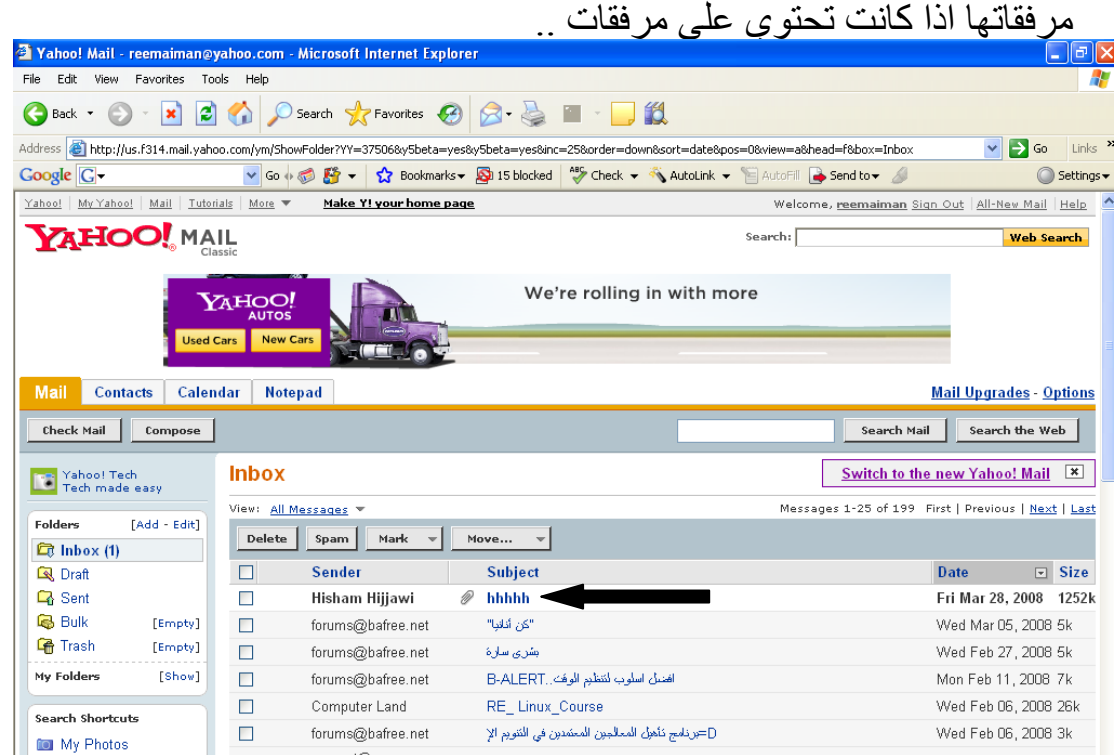

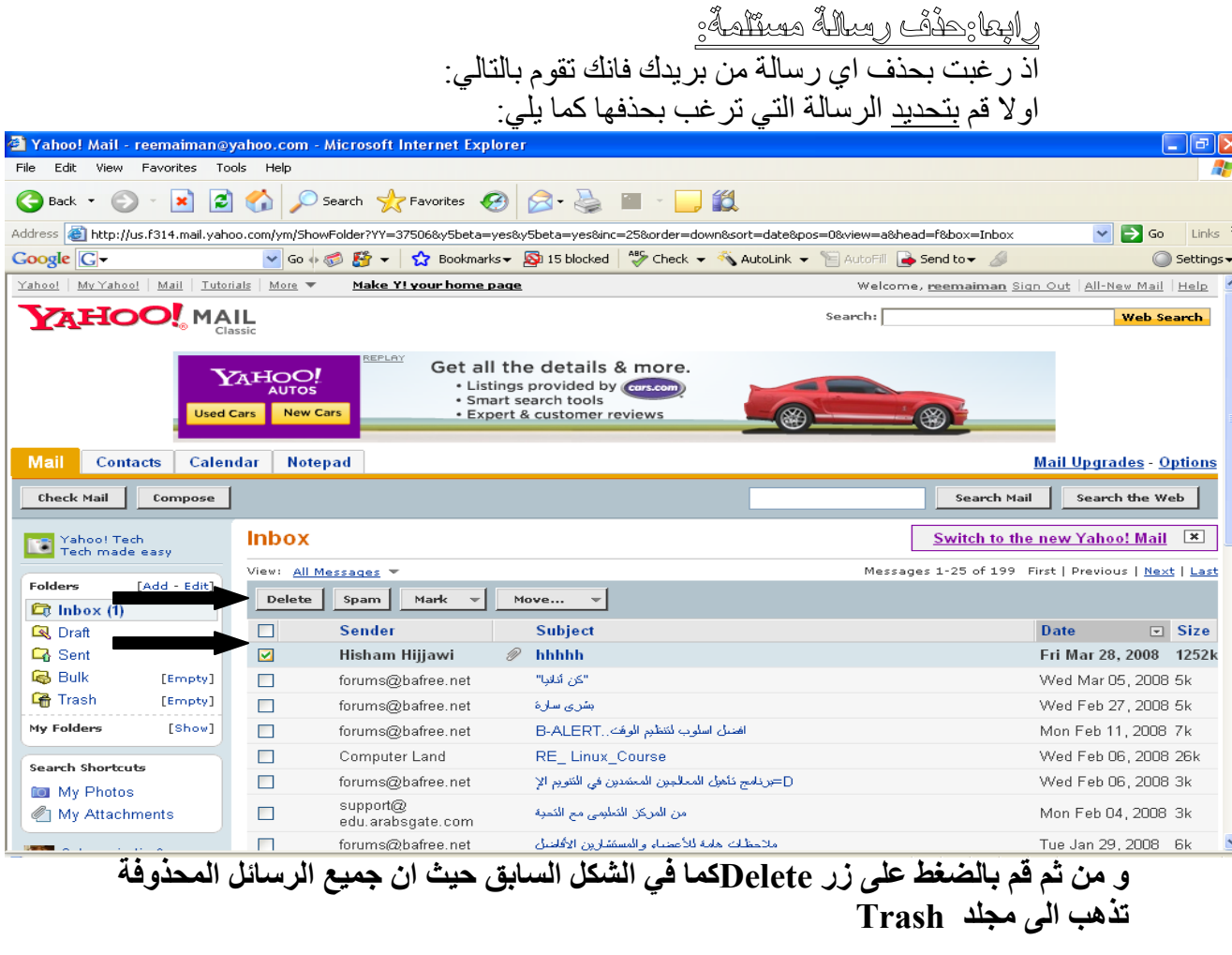

أحيانا نقوم بكتابة رسالة و نضطر الى تركها قبل تكملتها و ارسالها فهل نعيد الكتابة مرة اخرى ..و ماذا اذا اوشكنا على نهايتها!!!بالتأآيد هناك طريقة لحفظها و بالتالي نحافظ على النقطة التي وصلنا لها ، مما يسهل علينا الكثير .

الشكل التالي يوضح طريقة حفظ الرسالة لنكملها فيما بعد: draft as Save

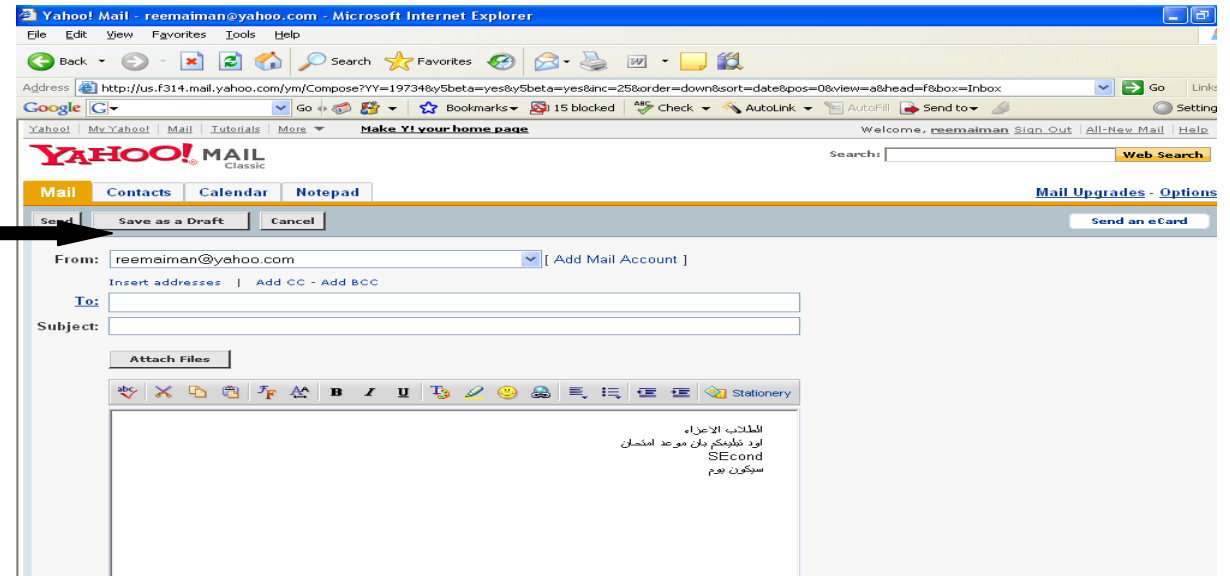

و في حال اردت استكمالها و الرجوع اليها ما عليك سوى ان تذهب الى مجلد ال Draft و تستانف كتابة الرسالة من جديد.

### معادميا واستحراض جمهع الرميائل المرميلة

لتتمكن من الرجوع الى الرسائل التي قمت بارسالها و مراجعتها ، ما عليك الا الضغط على زر sentالموجود على يسار الواجهة آما في الشكل التالي:

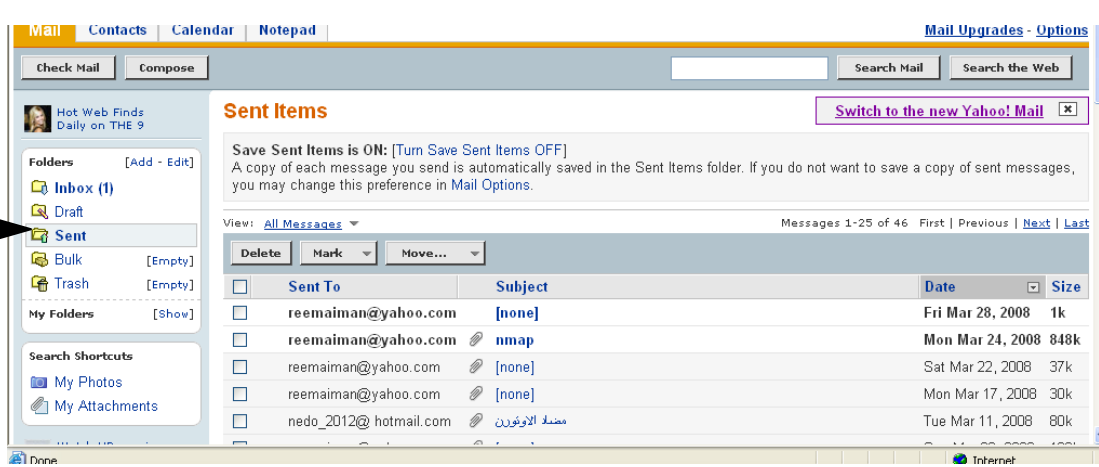

يمكنك انشاء مجلد اضافي داخل ايميلك و ذلك بهدف حفظ رسائل معينة داخله ، و ايضا لتنظيم و ترتيب رسائلنا . العملية سهلة و بسيطة ، تابع معي الخطوات التالية: .1 اضغط الزر addالمشار عليه آما في الصورة التالية:

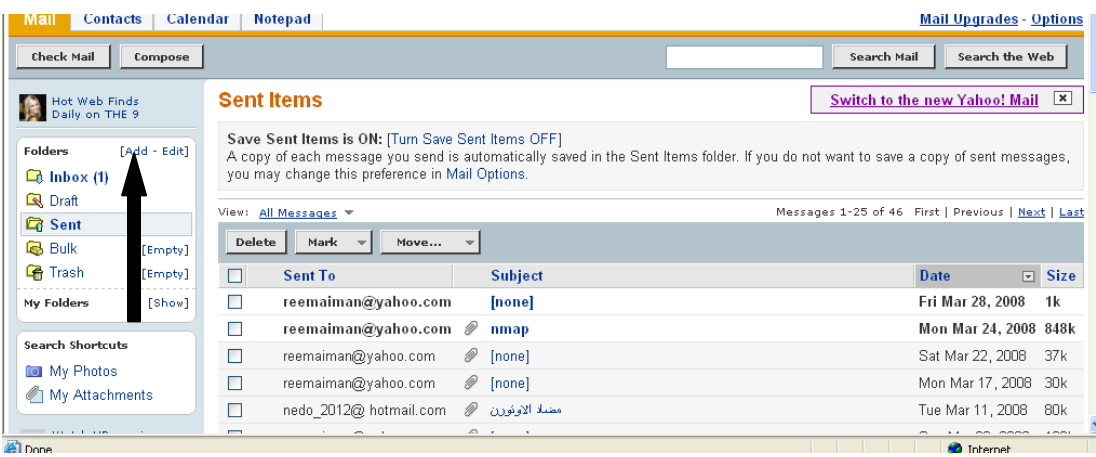

2. تظهر لك نافذة كما يلي ،تكتب فيها اسم المجلد الذي تود اضافته و من ثم تضغط OK

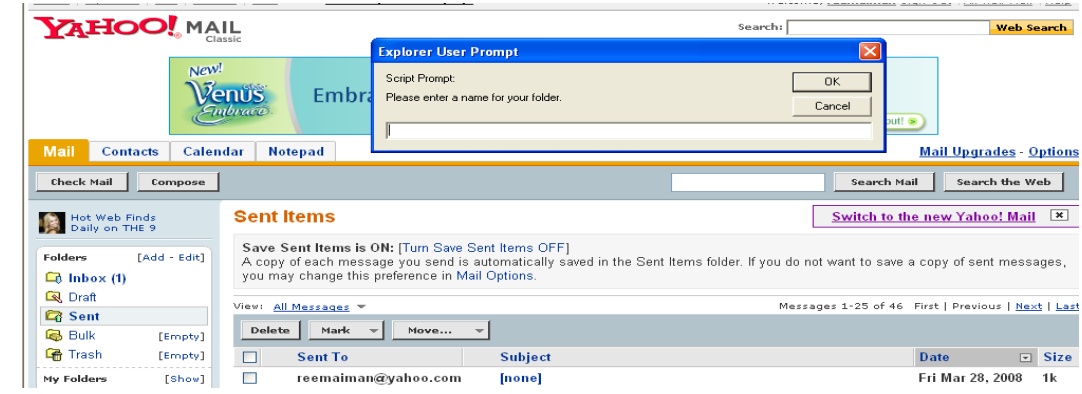

بهذه الطريقة يظهر لديك فولدر جيد بالاسم الذي اخترته مثلا نفرض اننا قمنا بتسميته "رسائل عمل " لاحظ الشكل التالي:

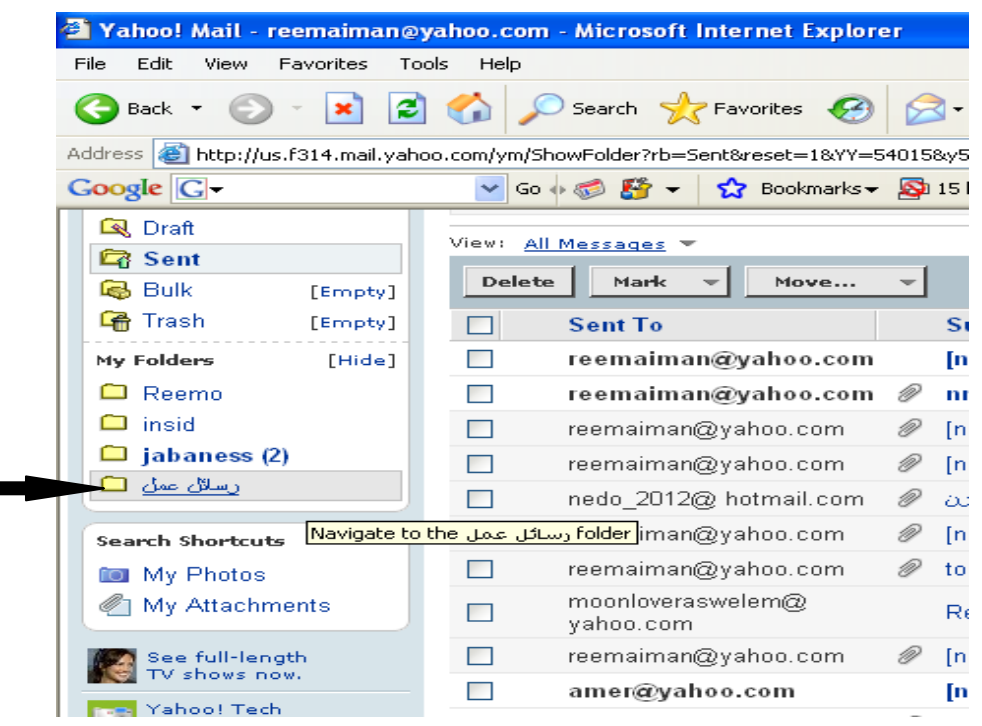

ثَّاهِمْا <sub>ُ</sub>تَّحِرِيكَ الْرِسِيائُلِ ال*َّ<sub>لِي</sub> فَوِلْدْرِ هِيْنِيْ ۦ*<br>نستطيع تحريك اي رسالة و نقلها الى مكان''مجلد'' آخر و ذلك كما يلي: قم بتحديد الرسالة التي تود نقلها و من ثم اختر من الزر to Move المكان الذي ستنقلها له ،و ذلك كما يلي:

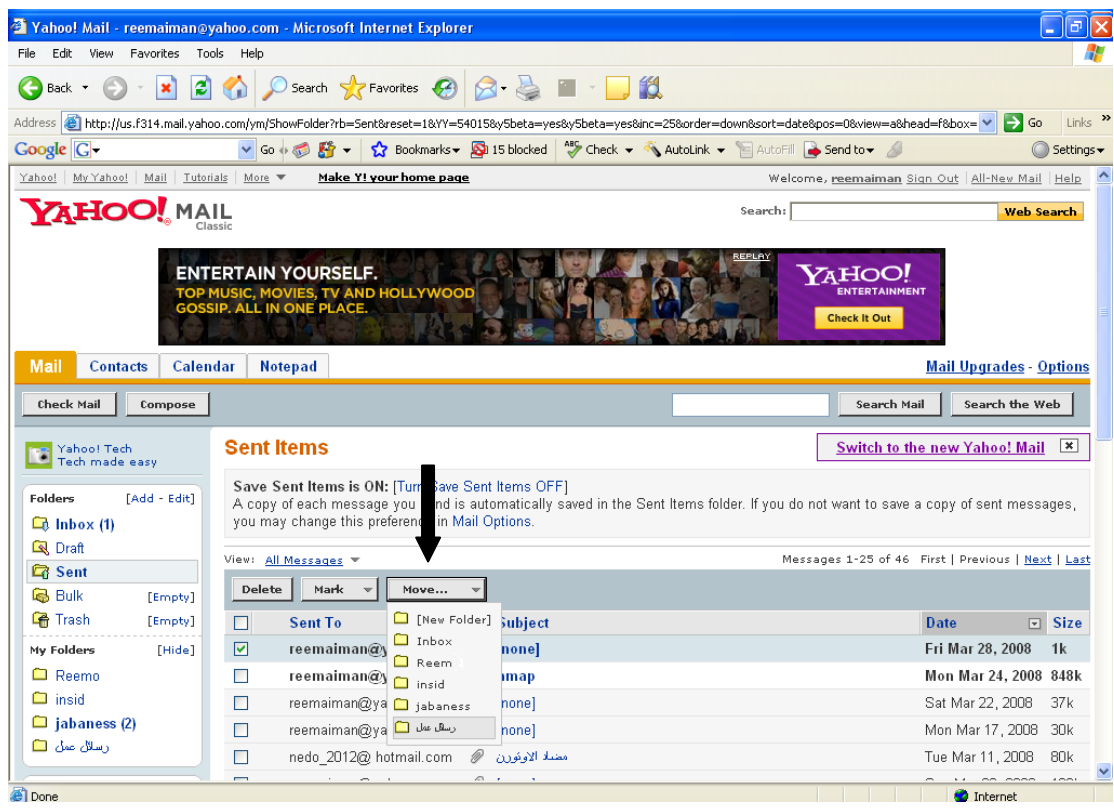

## كاسطارةكثيين الياسورد الكاص بايميلك و

ماذا لو شعرت بان احدهم قام بملاحظة او كشف الباسورد الخاص بايميلك ؟!!ماذا تفعل ؟!! بالتاكيد هناك طريقة لتغيير الباسورد الخاص بك :

• اذهب الى Options :السهم التالي يوضح الزر options

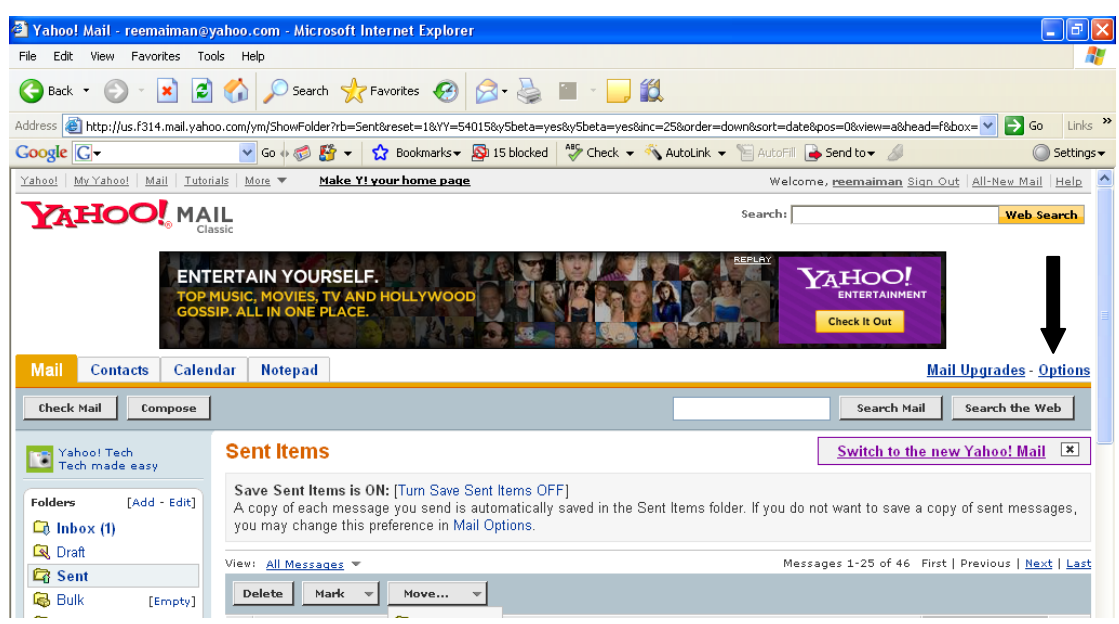

بعد ذلك نختار information Account لاحظ الشكل التالي:

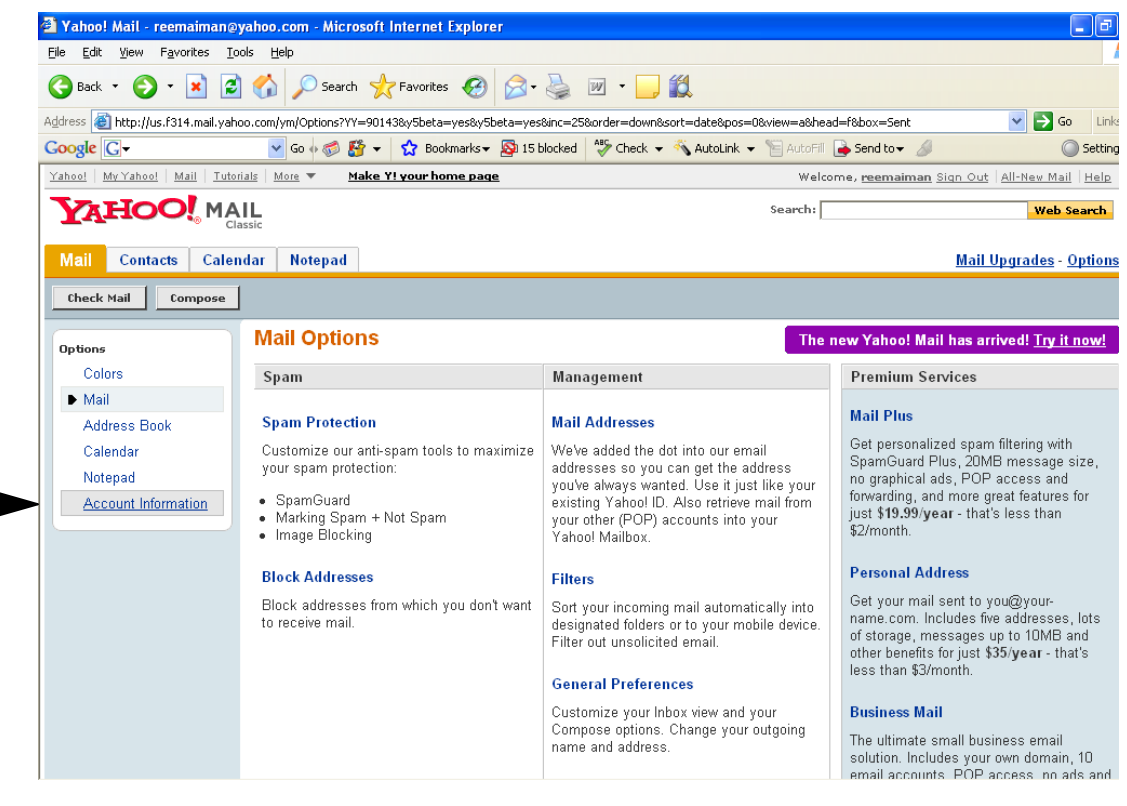

تظهر لك بعد الضغط على account informationنافذة تطلب منك ادخال كلمة المرور الحالية و ذلك للتأكد من انك صاحب الايميل كما يلي:

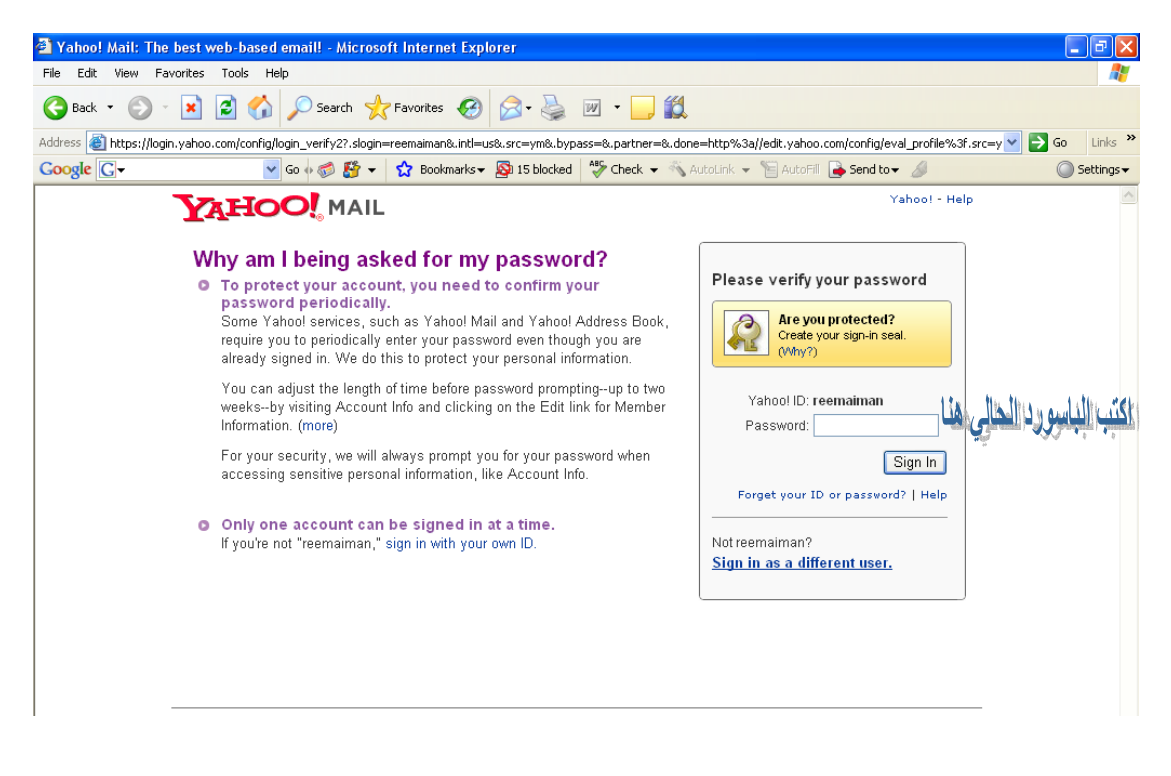

بعد ذلك ستنتقل الى النافذة التالية:

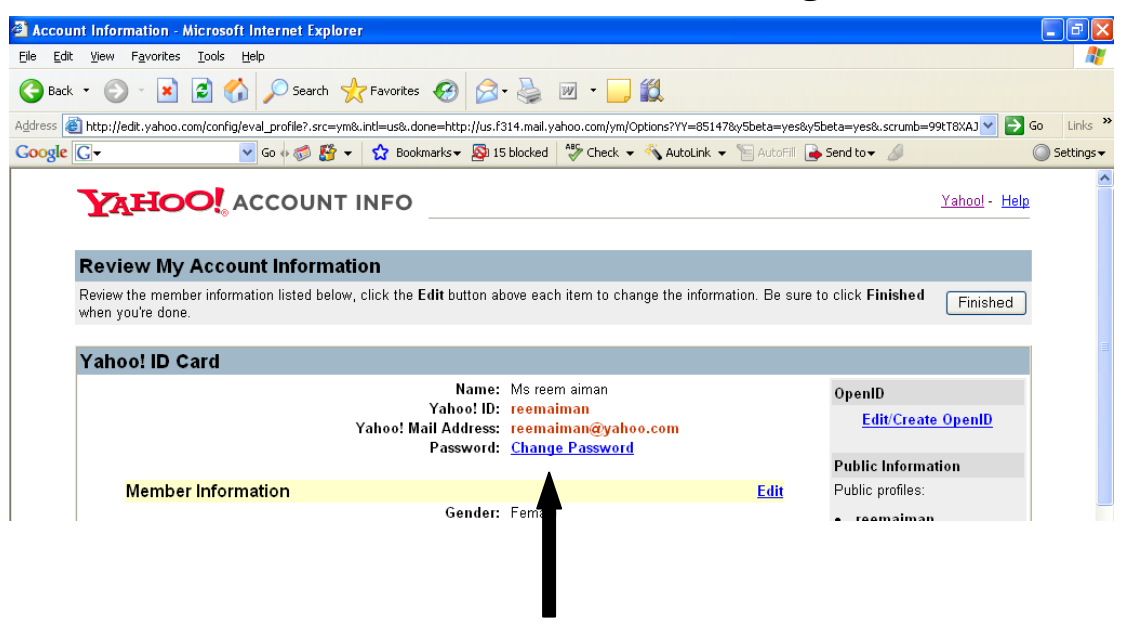

بعد ذلك قم باختيار change Passwordكما في الشكل السابق .

الان تظهر لك النافذة التالية ، تطلب منك كتابت كلمة السر القديمة في المستطيل الاول و من ثم كتابة كلمة المرور الجديدة داخل المستطيل الثاني و من ثم اعادة كتابة الباسورد الجديدة داخل المستطيل الاخير و بعد ذلك اضغط زر Save

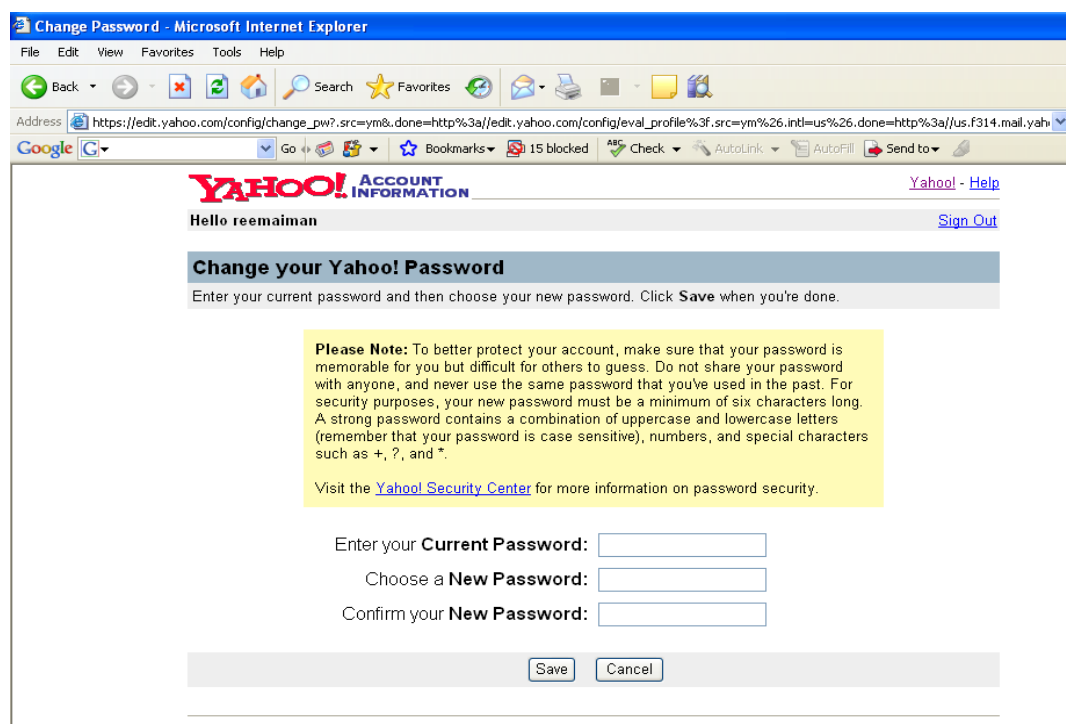

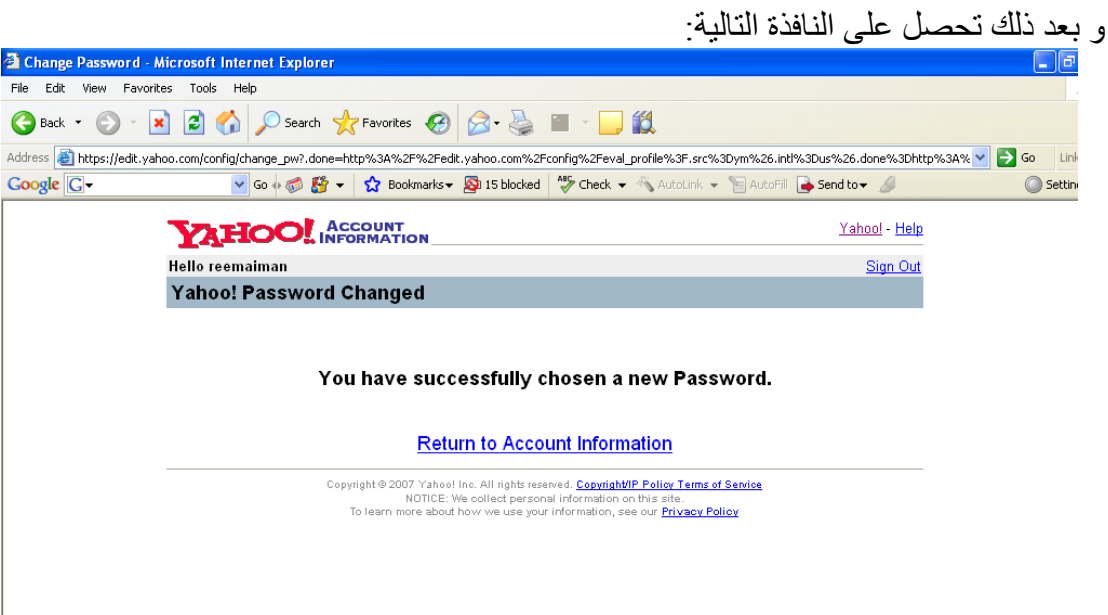

هنيئا لك فهذا يدل على نجاحك بتغيير الباسورد القديم ☺

## علقبر إواضافت توقيع خاص بك الى ربيانلك و

لكل شخص توقيع مميز عن غيره و هنا سنتعلم كيف نضع توقيعنا و نضيفه على الرسائل التي نكتبها .

الخطوة بسيطة جدا فقط تتطلب منك قليلا من التركيز

• بعد ان تذهب الى Options

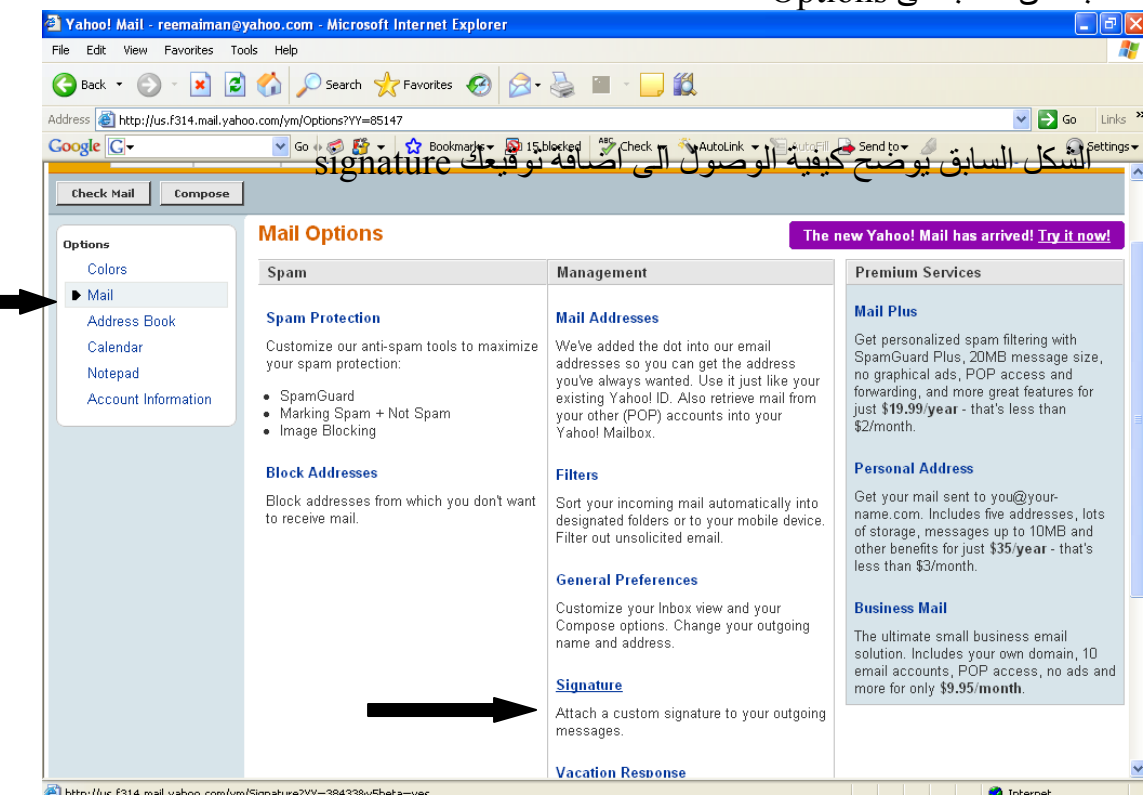

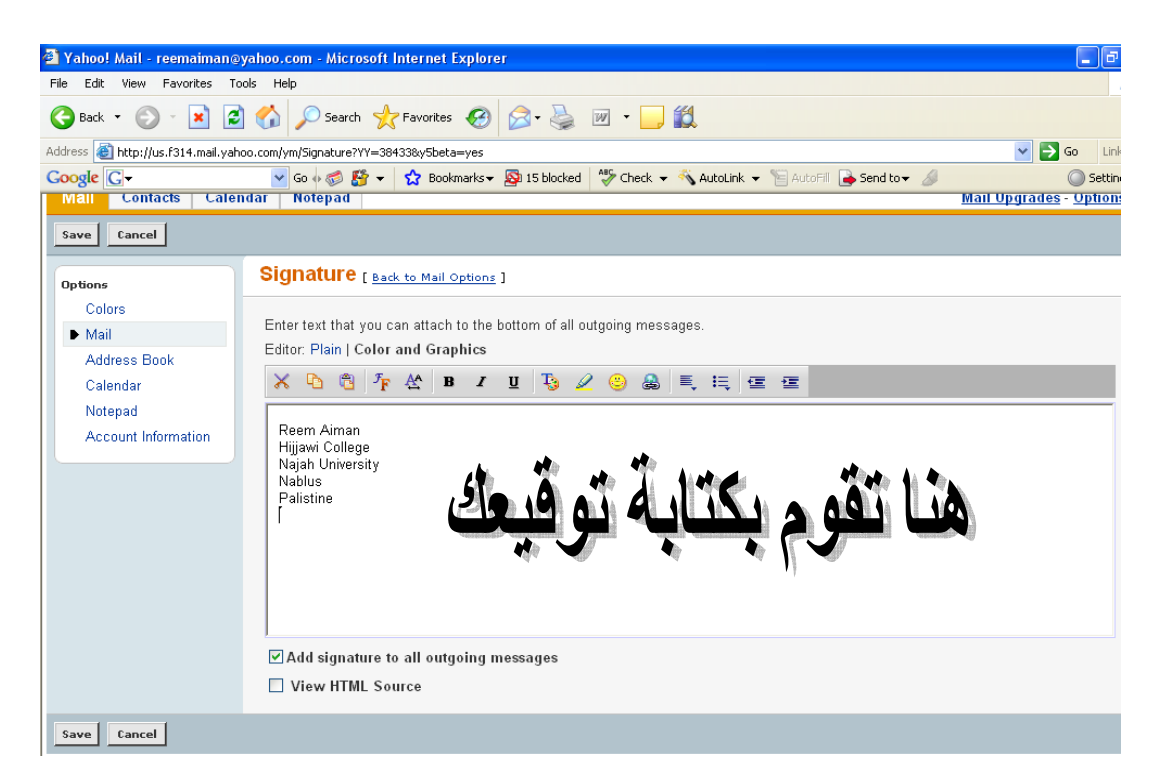

و من سوف تضغط Save لتخزين و اعتماد التوقيع .

## تَثْغِيرِ الواحِيةُ الْكَاصِبَةُ بِايِمِيلَكَ "تَثْغِيرِ الألوانُ"

طالما لديك شيء خاص بك تملكه فمؤكد لك الحرية في تنسيقه كما تريد : دعونا الان نر ي كيف يمكننا تغيير الوان واجهة الايميل الخاص بنا !!!

- اذهب الى Option آما في الشكل و من ثم الى Color
	- هنا تقوم باختيار الالوان التي تعجبك

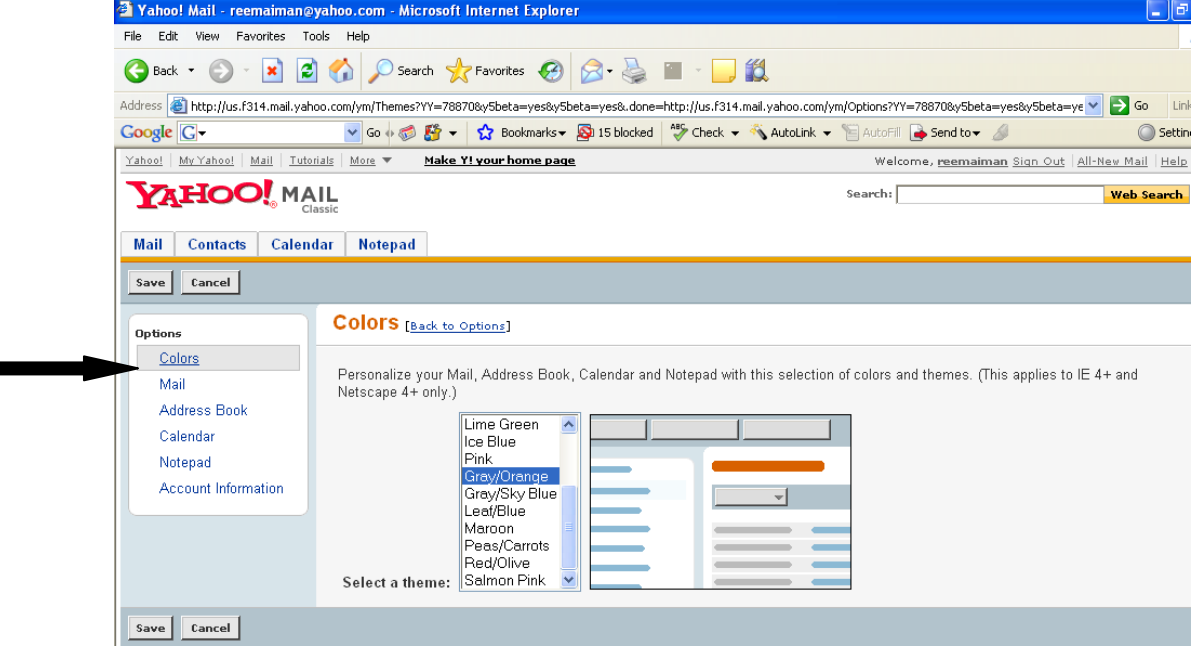

### 13. اصْبَاعُهُ و تَحْزِينَ حَنَاوِينَ ال<sub>َّه</sub>ِ دَفْتَرِ الْعَنَاوِينَ الْحُاصِ بِكَ

نفرض انك تريد ارسال رسالة الى صديقة و نسيت عنوان ايميل صديقك الذي اعطاك اياه !!ترى هل من طريقة لتخزينه داخل الايميل الخاص بك ؟؟

بالتأكيد نعم . تستطيع ذلك هيا معي لترى بنفسك :

• اضغط على contacts المجودة اعلى الشاشة آما في الشكل :

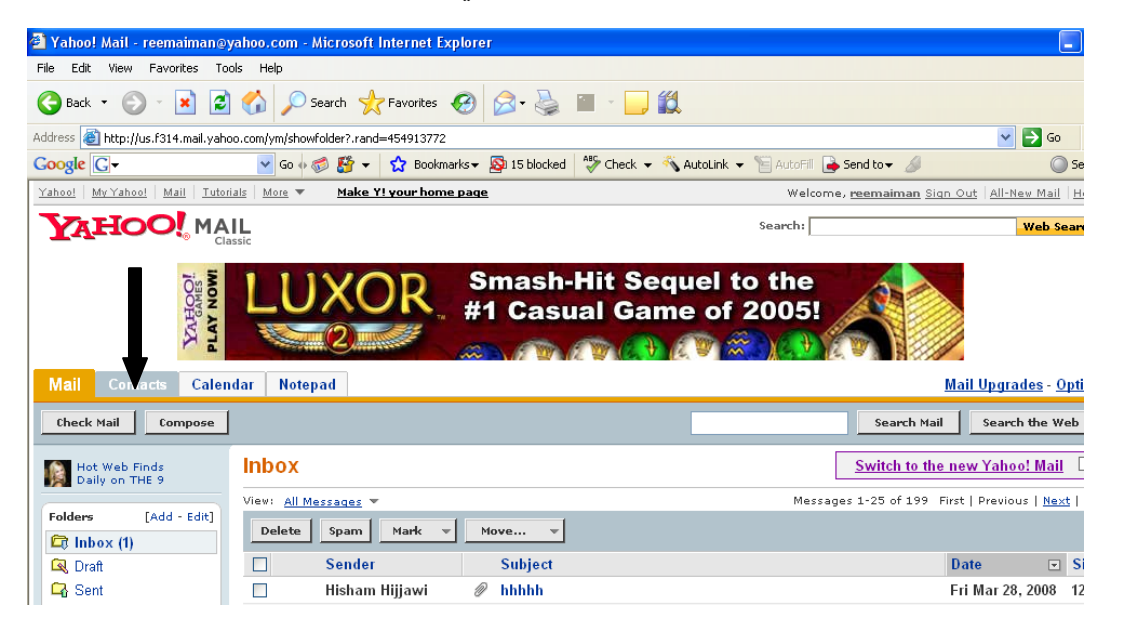

تظهر لك النافذة التالية :

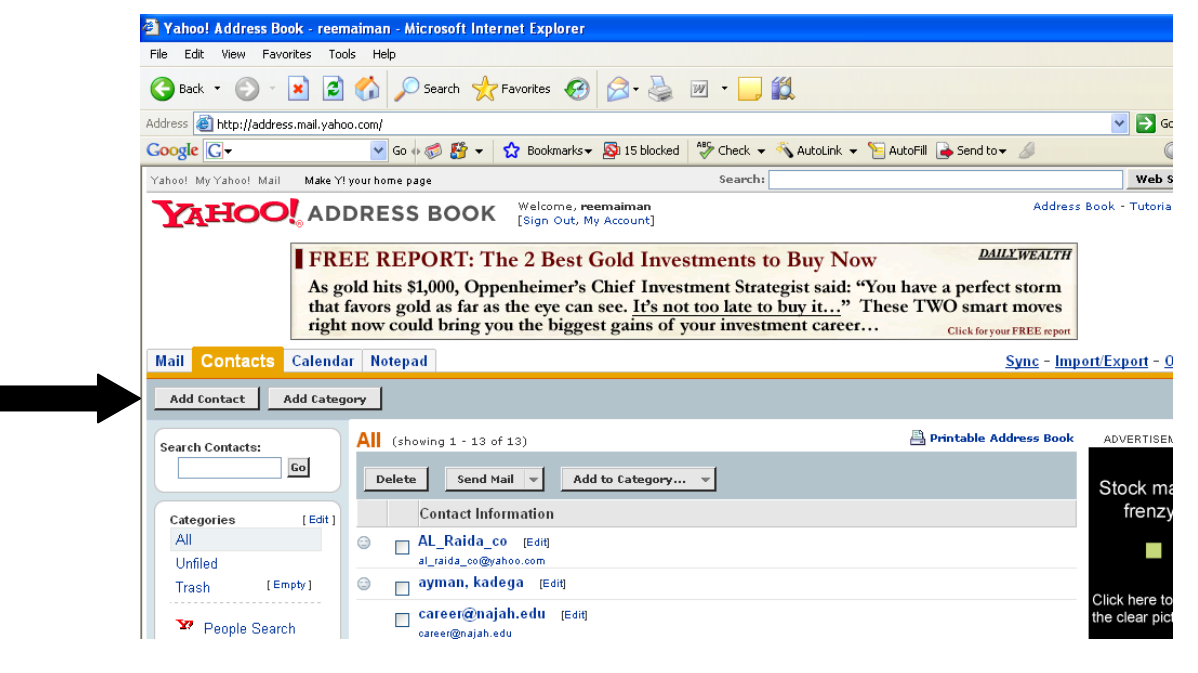

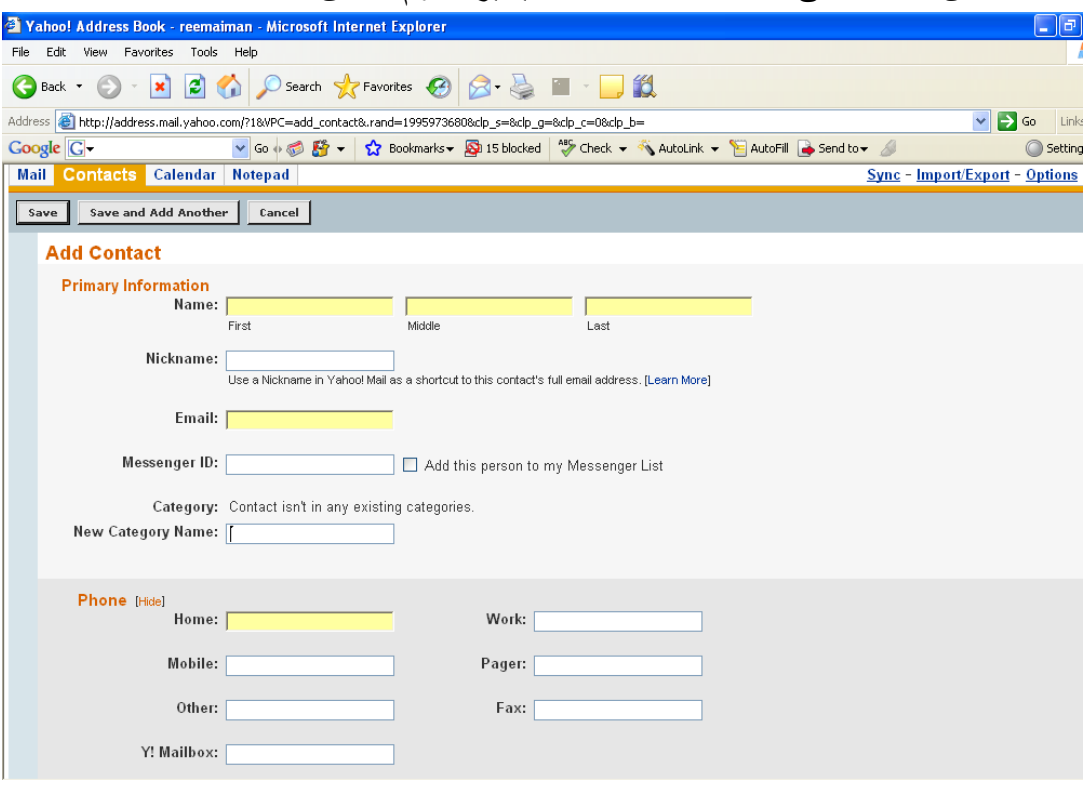

### الان اضغط على : contact Add آما يشير السهم السابق .

اكتب اسم الشخص و ايميله ، تستطيع الاكتفاء بذلك و ترك باقي المعلومات فارغة المهم ان تكتب اسمه الاول و الاخير و ايميله ... ثم تضغط Save

احيانا قد تضطر الى القيام بحظر ايميل معين من الوصول اليك لسبب او لاخر ،لذا تستطيع منع اي ايكميل يزعجك من الوصول اليك ...حقا !! ☺ آيف ذلك ؟؟ بكل سهولة اذهب ال option و من ثم address Blockآما في الشكل :

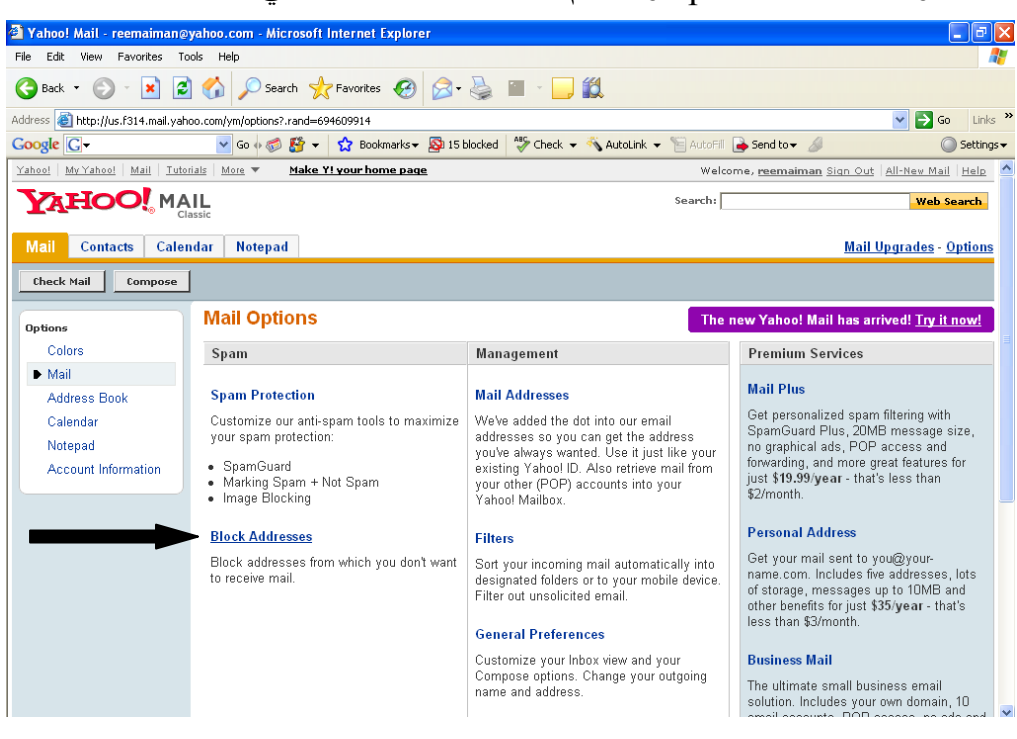

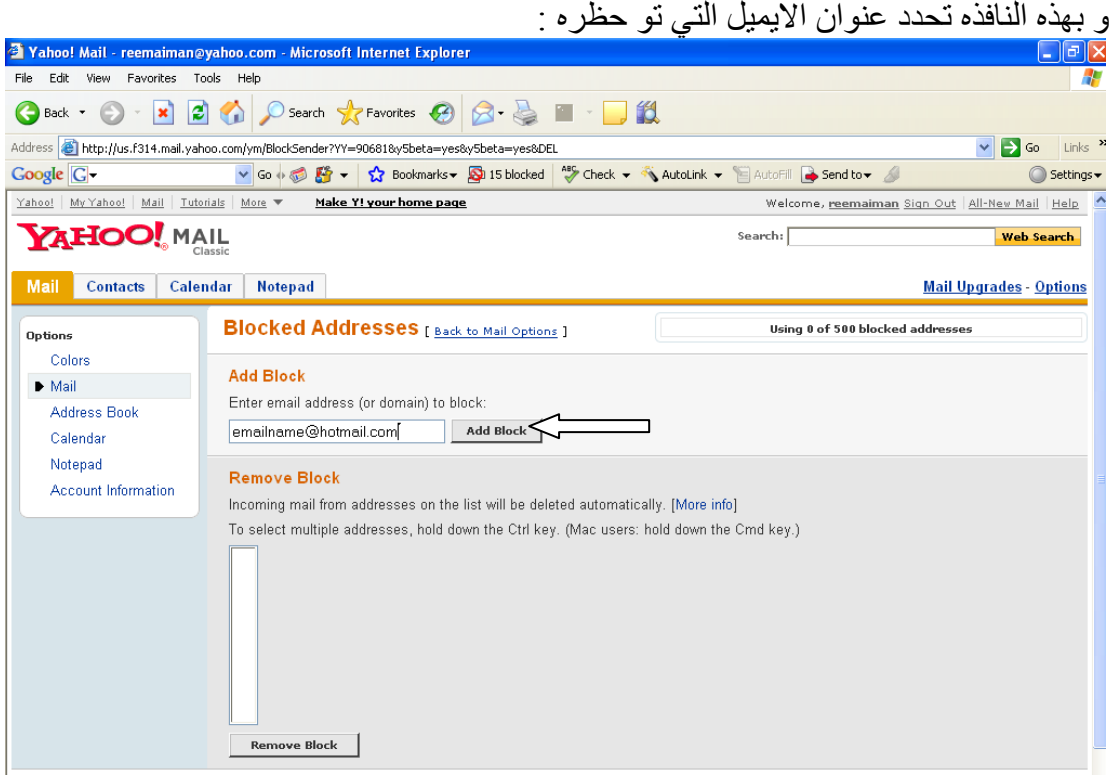

فيظهر الايميل المحظور داخل القائمة ..و هكذا تكون ق نجحت في منع الايميل المزعج من مراسلتك .

الان ناتي الى كيفية الخروج الامن من الايميل .... لا تنسى عليك استخدام الزر sign out للخروج من ايميلك بشكل صحيح لاحظ الشكل التالي:<br>8 |@ \_]

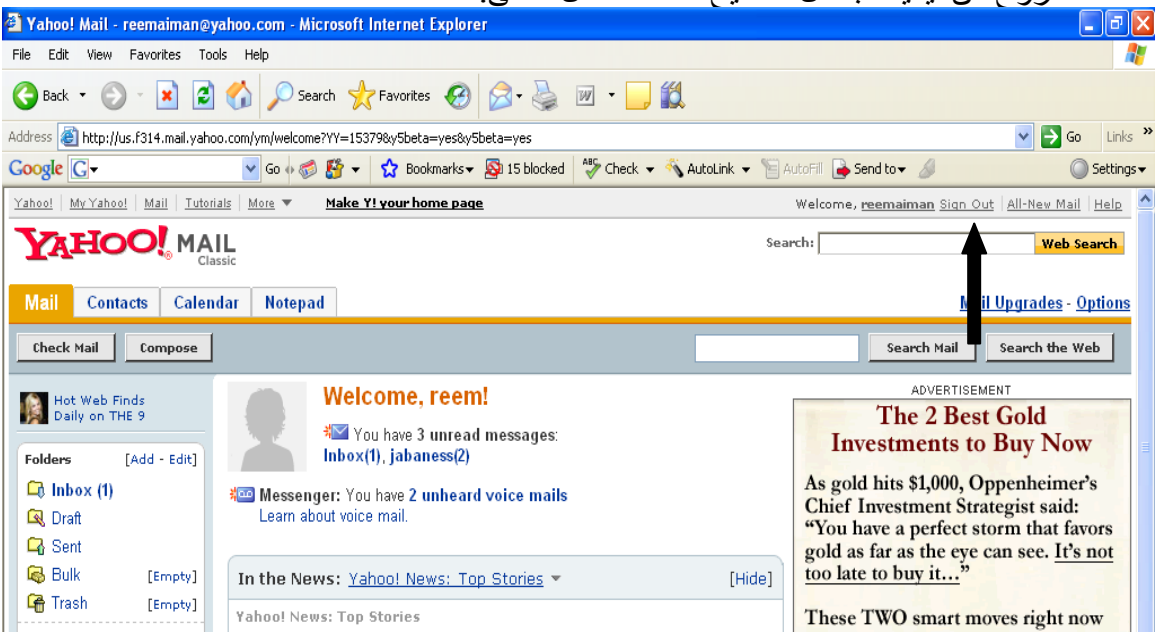